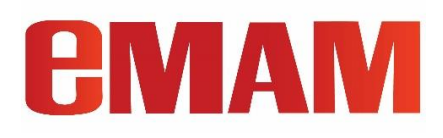

# eMAM Panel for Adobe Photoshop CC

User Guide

eMAM Version 5.3 Oct 2021

Notice

The content in this document represents the current view of EMAM, Inc. as of the date of publication. As EMAM responds continually to the changing market conditions, this document should not be interpreted as a commitment on the part of EMAM. EMAM, Inc. cannot guarantee the accuracy of any information presented after the date of publication.

EMAM is a US registered trademark of Empress Media Asset Management and is used by permission. eMAM logos are US registered trademarks of EMAM, Inc.

Information in this document is subject to change without notice.

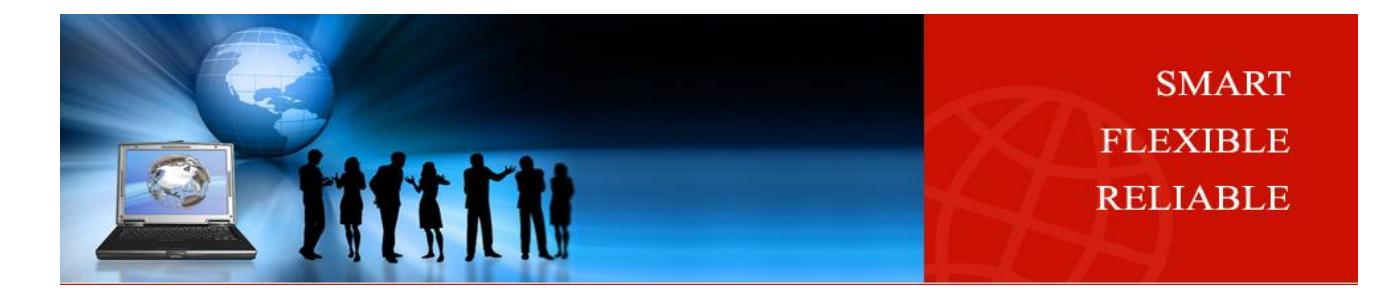

### Document History

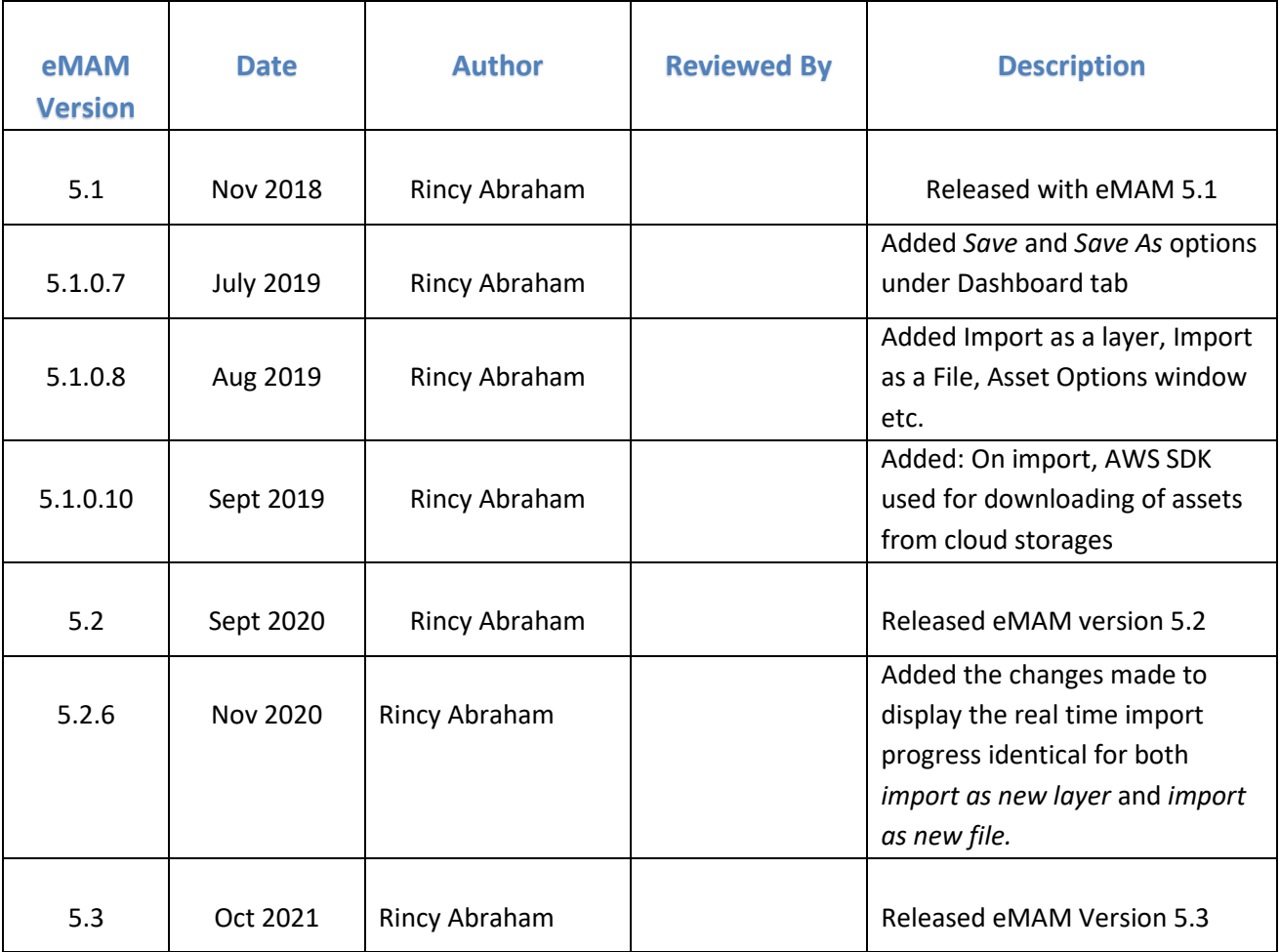

### Contents

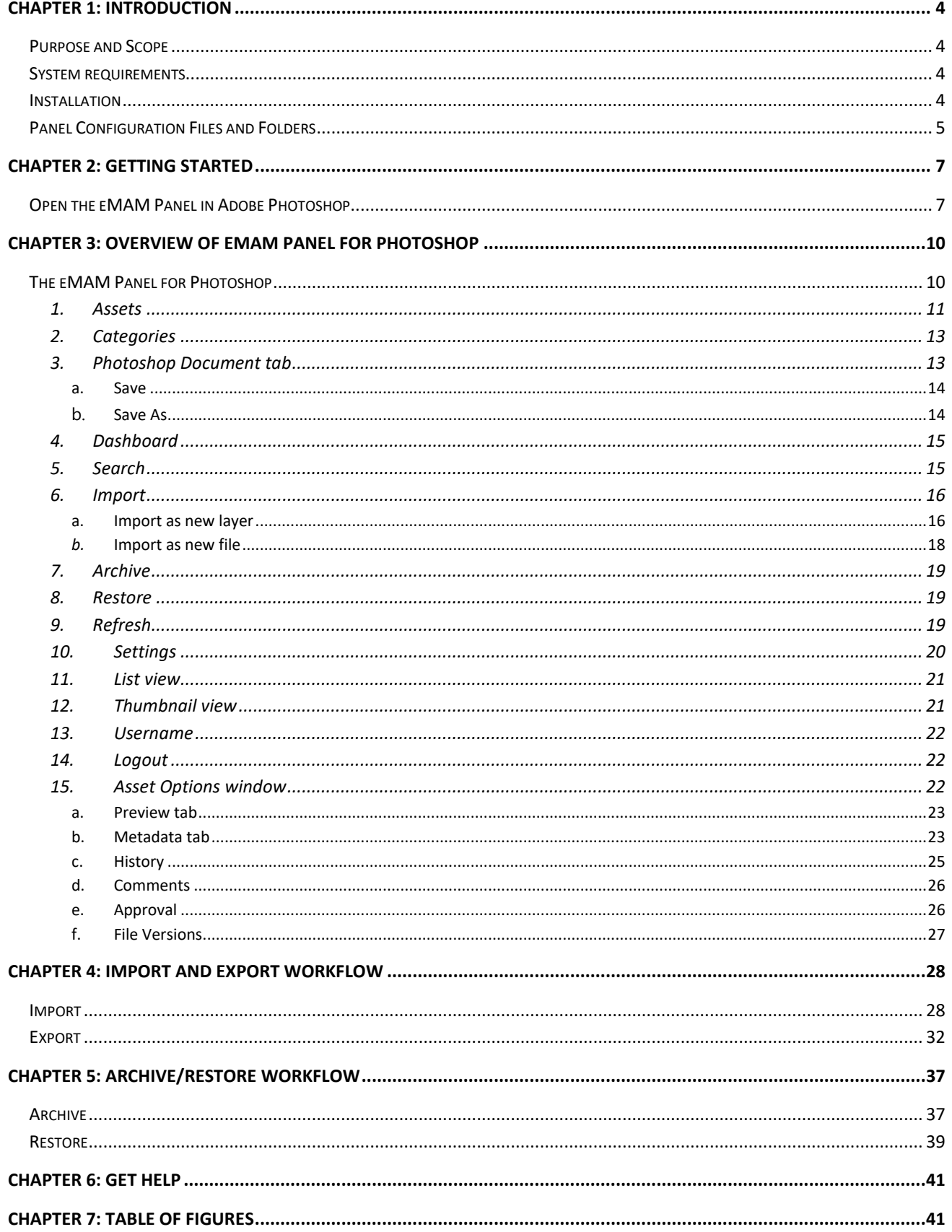

# <span id="page-3-0"></span>**Chapter 1: Introduction**

eMAM is now integrated with **Adobe Photoshop CC**, a raster-based software application that lets you create and edit images and then save them in one of many formats. Photoshop has a number of tools which can be used to manipulate and edit–duplicate images with other tools like cropping, slicing, magic wand, lasso, eraser and marquee etc. Using eMAM Panel for Adobe Photoshop, designers and editors can search for and find graphic elements managed by eMAM and import them to the current working Photoshop document. The Export option allows you to synchronize the elements back to eMAM for project management, central asset management and archive. The eMAM panel can track graphics elements used in the Photoshop documents and stores them in one or more storage locations managed by eMAM. The Export option in the panel makes the review, approval and final delivery processes seamless by automatically making PSD copies. Completed projects can be safely archived without affecting other documents.

### <span id="page-3-1"></span>Purpose and Scope

The purpose of this document is to describe the installation of the eMAM Panel for Adobe Photoshop and explain the overview of its functions, features and the supported import and export workflows in the eMAM system.

### <span id="page-3-2"></span>System requirements

Adobe recommends standard hardware and software requirements for Adobe Photoshop CC. The only additional requirement for eMAM use would be internet access to the eMAM library. The eMAM Panel is HTML5 based, so it is only supported in CC versions of Adobe Photoshop.

### <span id="page-3-3"></span>Installation

You can install eMAM Panel for Adobe Photoshop from eMAM Director>My Account page or download.htm page using any of the two methods mentioned below using:

- **Command Line Tool,** Or
- **App Manager.**

*Refer eMAM Panel for Adobe Photoshop Installation Guide doc for installation steps.*

**Note**: The latest version of Adobe tools including Adobe Photoshop uses Common Extensibility Platform [\(CEP\)](https://github.com/Adobe-CEP/CEP-Resources#readme) version 11. eMAM system must be upgraded to 5.2.18 to extend the support for CEP 11.

For more details, refer[: http://emamonline.smartertrack.com/kb/a362/adobe-common-extensibility](http://emamonline.smartertrack.com/kb/a362/adobe-common-extensibility-platform-cep-11-upgrade.aspx)[platform-cep-11-upgrade.aspx](http://emamonline.smartertrack.com/kb/a362/adobe-common-extensibility-platform-cep-11-upgrade.aspx)

### <span id="page-4-0"></span>Panel Configuration Files and Folders

The Adobe panel configuration files are automatically created once the eMAM panel is opened in each Adobe applications. However, these config files do not get created or removed during Panel installation or removal respectively. Old panel settings are preserved during the new eMAM patch update. But you can also manually remove the old configurations from the below-mentioned locations.

**Folder**: Photoshop panel config files are created inside **eMAMPHXS\_CONFIG** folder:

#### **Windows**: C:\Users\Public\**eMAMPHXS\_CONFIG MAC**: /Users/shared/**eMAMPHXS\_CONFIG**

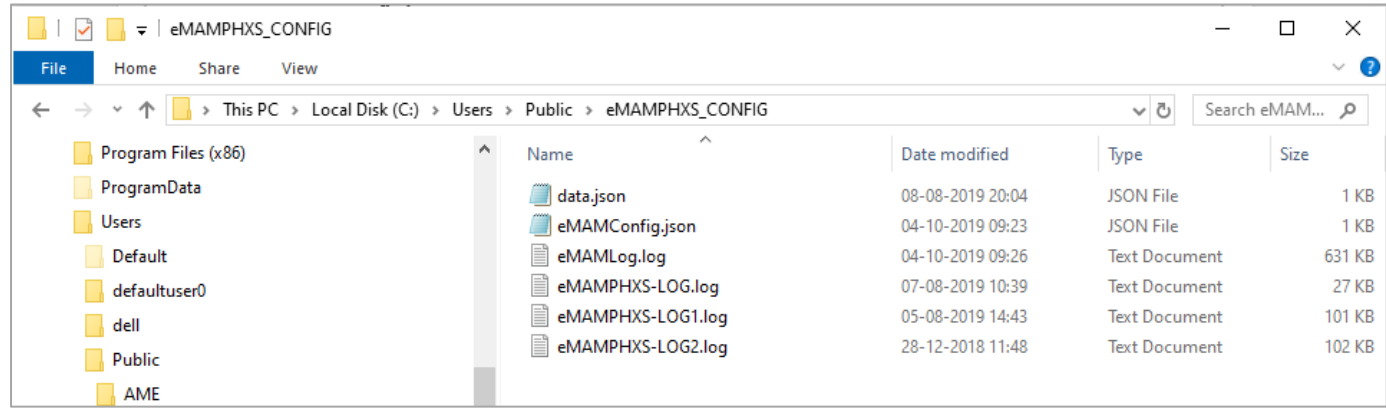

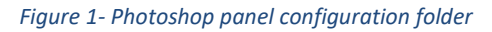

<span id="page-4-1"></span>**Files**: Listed below are the panel configuration files that are stored in each panel config folder.

• **eMAMConfig.json:** All the important configuration details to run the eMAM Panel like eMAM server info, username, password, default folders for storing the projects/media/etc. are found in the eMAMConfig.json file. Users can overwrite the existing settings by manually editing this JSON file**.**

"eMAMServer": "http://51.emamcloud.com/" "userName": "VTVMTWZaUkpGTW1SOWVZekxaN3BLNDAzTVcxWFc3dC8=". "password": "WWJVb2tCSnE1WFk9", "unit": "Mg==",<br>"sessionToken": "dW5kZWZpbmVk", "sequenceFormat": "None", "sequencePreset": null, "saveAsLocation": "C:\\Users\\dell\\Documents", "LocalPathForProject": "C:\\Users\\dell\\Documents",<br>"LocalPathForProject": "C:\\Users\\dell\\Documents",<br>"LocalPathForAssets": "C:\\Users\\dell\\Documents", "localPathForExport": "C:\\Users\\dell\\Documents", "localizationThread": 5, "presetPath": [ "path": "C:/Program Files/Adobe/Adobe Media Encoder CC 2019 /MediaIO/systempresets'  $\vert \cdot \rangle$ "selectAllFiles": false, "selectAllSequence": true, "exportFilePathAsCategory": false,<br>"assetTranscodingType": "media\_Encoder",  $"1002"$ , "ingestProfile": "s3PartSize": "5" "s30ueueSize": "5" "sdkversion": "5.1.0.12"

<span id="page-4-2"></span>*Figure 2- eMAMconfig json file with config details*

• **data.json**: This file will have details of the exporting .psd document and its ingest progress details. These are temporary details which gets deleted after successful export of the file.

| ×<br>eMAMPHXS CONFIG<br>$\Box$<br>≂<br>File<br>View<br>Home<br>Share |                                                      |                  |                         |  |  |
|----------------------------------------------------------------------|------------------------------------------------------|------------------|-------------------------|--|--|
| $\mathbf{v}$                                                         | « Local Disk (C:) > Users > Public > eMAMPHXS_CONFIG |                  | ৺ ত<br>Search eMAM<br>م |  |  |
| emamfolders<br>́                                                     | ∧<br>Name                                            | Date modified    | Size<br>Type            |  |  |
| Intel                                                                | data.json                                            | 24-12-2019 12:08 | <b>JSON File</b>        |  |  |
| OneDriveTemp                                                         | eMAMConfig.json                                      | 24-12-2019 12:04 | <b>JSON File</b>        |  |  |
| PerfLogs                                                             | eMAMLog.log                                          | 24-12-2019 12:08 | <b>Text Document</b>    |  |  |
| <b>Program Files</b>                                                 | eMAMPHXS-LOG.log<br>Ħ                                | 07-08-2019 10:39 | <b>Text Document</b>    |  |  |
| Program Files (                                                      | eMAMPHXS-LOG1.log<br>E                               | 05-08-2019 14:43 | <b>Text Document</b>    |  |  |
| ProgramData                                                          | eMAMPHXS-LOG2.log<br>昌                               | 28-12-2018 11:48 | <b>Text Document</b>    |  |  |

*Figure 3-data.json file with export details.*

<span id="page-5-0"></span>• **Log files:** *eMAMLog.log,eMAMLog1.log, eMAMLog2.log* etc.- It consists of three levels of logs*information related, error related, and exception related*. These log files are required by the eMAM support team to troubleshoot issues (*if any*).

<span id="page-5-1"></span>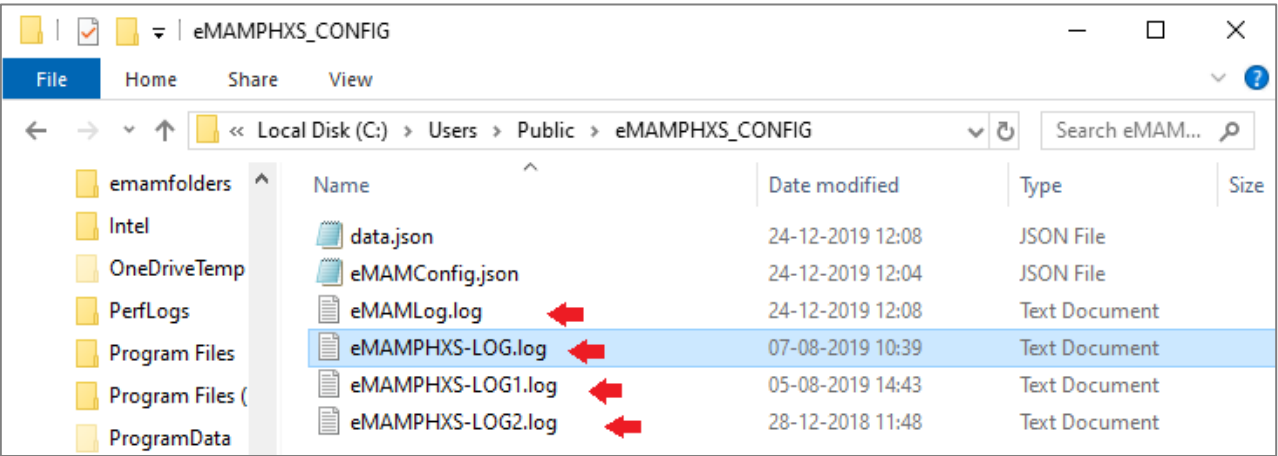

*Figure 4- eMAM pane log files.*

# <span id="page-6-0"></span>**Chapter 2: Getting Started**

This chapter explains how to launch Adobe Photoshop and open eMAM Panel in the Adobe Photoshop.

### <span id="page-6-1"></span>Open the eMAM Panel in Adobe Photoshop

Follow the steps below to open eMAM Panel in the Adobe Photoshop CC:

1. Launch and open the *Adobe Photoshop CC* installed on your machine.

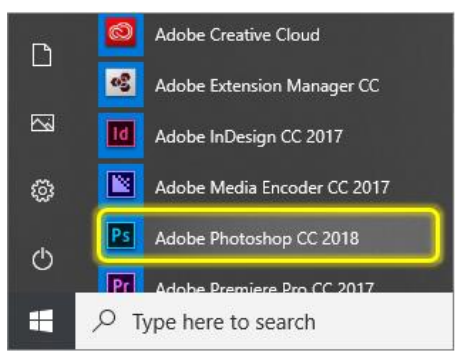

*Figure 5: Launch Adobe Photoshop by running as administrator*

<span id="page-6-2"></span>2. Open a new or an existing Photoshop document.

| $\sqrt{P}$<br>Edit<br>File       | Image Layer Type Select Filter 3D View Window Help                |                                         |                                           |             | - 0 |
|----------------------------------|-------------------------------------------------------------------|-----------------------------------------|-------------------------------------------|-------------|-----|
| Ps                               |                                                                   |                                         |                                           |             | e   |
|                                  | ■ 日                                                               | Sort Last opened<br>$\vee$ $\downarrow$ | $\blacktriangleright$ Filter recent files |             |     |
| <b>RECENT</b><br><b>CC FILES</b> | NAME                                                              | LAST OPENED +                           | SIZE                                      | <b>KIND</b> |     |
| LR PHOTOS                        | 4f32b715d3ca0cf6c3c301078c7271c7--saree-styles-wedding-sarees.jpg | 6 hours ago                             | 54.8KB                                    | <b>JPEG</b> |     |
|                                  | TEST.pdf                                                          | last month                              | 3.3MB                                     | PDF         |     |
| Create new                       | Untitled.psd                                                      | last month                              | 2.3MB                                     | Photoshop   |     |
| Open                             | Untitled.png                                                      | last month                              | 564.3KB                                   | <b>PNG</b>  |     |
|                                  | 4f32b715d3ca0cf6c3c301078c7271c7--saree-styles-wedding-sarees.psd | 2 months ago                            | 1.7MB                                     | Photoshop   |     |
|                                  | LOGO.png                                                          | 2 months ago                            | 1.5KB                                     | <b>PNG</b>  |     |

*Figure 6-Open New or existing Photoshop document*

<span id="page-6-3"></span>3. From the Adobe Photoshop top menu panel, go to *Windows>>Extensions>>eMAM* to open eMAM Panel.

<span id="page-6-4"></span>

|               | File Edit Image Layer Type Select Filter 3D View Window                                                                                                    | Arrange<br>Workspace                      |            |                           |
|---------------|----------------------------------------------------------------------------------------------------|-------------------------------------------|------------|---------------------------|
| $\rightarrow$ | $\sim$ $\sim$ $\sim$ $\sim$ $\sim$ $\sim$<br>$\sim$ $\Box$ Sample All Layers $\Box$ Auto-Enhance<br>Sek<br>4f32b715d3ca0cf6c3c301078c7271c7--saree-styles-wedding-sarees.jpg @ 50% | Find Extensions on Exchange<br>Extensions |            | eMAM                      |
| ਼+            |                                                                                                    | 3D                                        |            | <b>Adobe Color Themes</b> |
| IO.<br>$\sim$ |                                                                                                    | <b>Actions</b><br>Adjustments             | $Alt + F9$ |                           |

*Figure 7: Open Photoshop Panel*

4. After a while eMAM Panel opens up and asks you to enter your eMAM server URL details. Replace the default server URL details with your eMAM server name and click on *OK*. For e.g.: http://servername/

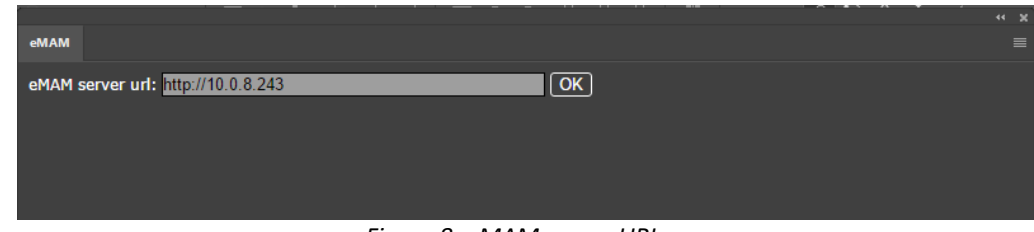

*Figure 8: eMAM server URL*

<span id="page-7-0"></span>5. Now login to the eMAM Panel, using eMAM login credentials provided by your eMAM unit administrator and click on *GO*. Use *Change Server* to change the server details.

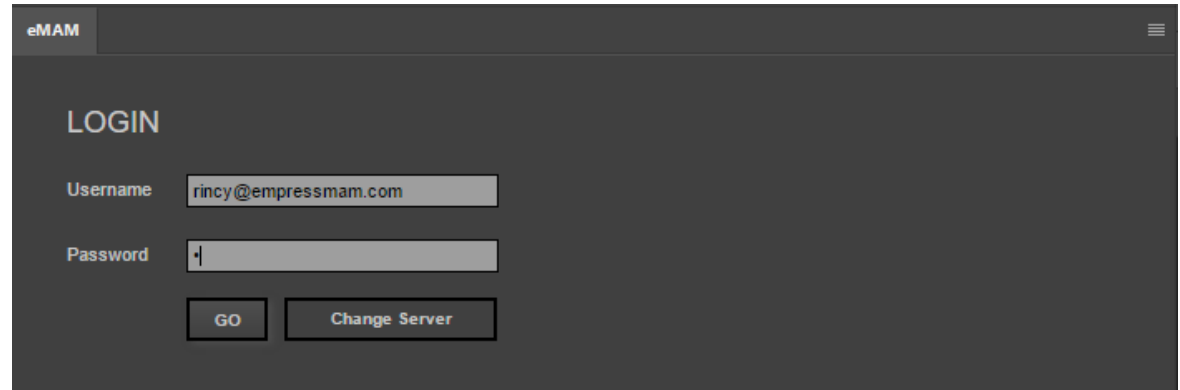

*Figure 9: eMAM Photoshop Panel login*

<span id="page-7-2"></span><span id="page-7-1"></span>6. Now choose the unit you wish to login. (*Only in cases where user account is associated with many units*)

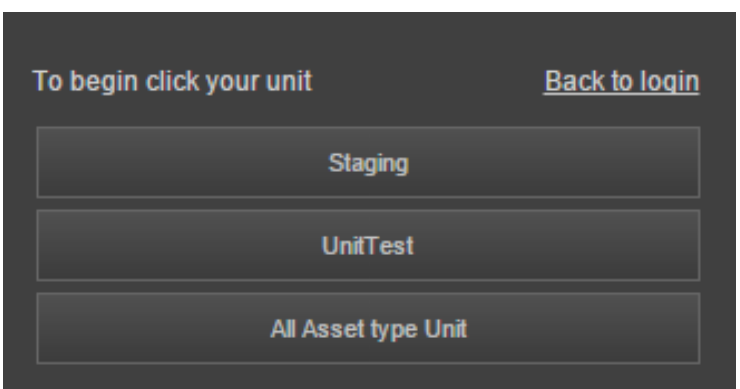

*Figure 10: Choose Unit at login*

7. The eMAM Panel opens up in the Adobe Photoshop as shown below. By default, Assets tab is displayed.

| $P1$ File                      | Type Sele<br>Edit Image<br>Layer                                         |                                                       |                                                      |                                   |                | - 8<br>$\mathbf{x}$                               |
|--------------------------------|--------------------------------------------------------------------------|-------------------------------------------------------|------------------------------------------------------|-----------------------------------|----------------|---------------------------------------------------|
| $\rho$ .                       | C)<br>La l<br>Feathers 0 px<br>ш<br>ш                                    | eMAM 5.3.0.0                                          |                                                      |                                   |                | $\Omega$ - $\Box$ $\sigma$                        |
|                                |                                                                          | $\overline{\mathbf{p}}$<br>60 <sub>1</sub>            | Import as new layer<br>Import as new File<br>Archive | $\circ$ $\circ$<br>Restore        |                |                                                   |
|                                | LIFE.psd @ 33.3% (Background co                                          | Assets<br>Categories<br>Photoshop Document : LIFE.psd | Dashboard                                            | Page 1/2 < >                      |                | <b>Properties</b>                                 |
|                                |                                                                          | Search Filter: None + Sort: Most Recent +             | Order By = Type: Images = Asset Per Page: 100        |                                   | 35             |                                                   |
|                                |                                                                          | <b>Name</b>                                           | Size<br><b>Ingested On</b>                           | Extension                         | V              | Pixel Layer Properties                            |
| 0.0000                         |                                                                          | <b>DESIGNS</b>                                        | 05-Aug-2019<br>260.171 KB                            | of                                | ÷,             | 00 Ht 400 px<br>Wr. 853 px                        |
| $\Delta$ .<br>$\boldsymbol{d}$ |                                                                          | <b>TAN LIFE</b>                                       | 06-Aug-2019<br>3.273 MB                              | psd                               |                | Xi 177 px<br>Y: 823 рк                            |
| $\mathscr{E}^2$<br>T.          |                                                                          | <b>RA LIFE</b>                                        | 06-Aug-2019<br>3.433 MB                              | bmp                               | $\frac{12}{2}$ |                                                   |
| $\mathcal{D}.$<br>$\mathbf{c}$ |                                                                          | MUS771                                                | 19-Jan-2019<br>11.785 MB                             | <b>pg</b>                         |                |                                                   |
| 业                              |                                                                          | ᆖ<br><b>ANUS508</b>                                   | 19-Jan-2019<br>7.728 MB                              | <b>pg</b>                         | A              |                                                   |
| $\Box$<br>$\cdots$             |                                                                          | <b>TEL: ANUSS86</b>                                   | 19-Jan-2019<br>12.423 MB                             | <b>PO</b>                         | ٩              |                                                   |
|                                |                                                                          | <b>DESIGNS</b>                                        | 05-Aug-2019<br>590.791 KB                            | ping                              |                |                                                   |
|                                |                                                                          | <b>TO LIFE</b>                                        | 4.653 MB<br>06-Aug-2019                              | psd                               | $\frac{1}{2}$  |                                                   |
|                                |                                                                          | <b>EXP</b> ARTWORKS                                   | 05-Aug-2019<br>464.738 KB                            | of                                | $\circledcirc$ |                                                   |
| G<br>$\Box$                    |                                                                          | <b>IT'S DESIGNS</b>                                   | 05-Aug-2019<br>3.003 MB                              | bmp                               |                |                                                   |
|                                |                                                                          | <b>ITT</b> DESIGNS                                    | 05-Aug-2019<br>2.955 MB                              | psd                               |                |                                                   |
|                                |                                                                          | <b>TE DESIGNS</b>                                     | 2.95 MB<br>05-Aug-2019                               | psd                               |                | <b>10 Layers</b><br>Channels                      |
|                                |                                                                          | <b>REE</b> Lights                                     | 05-Aug-2019<br>443.536 KB                            | psd                               |                | $\Box$<br>$\Box$<br>$D$ Kind<br>ø<br>$\mathbf{T}$ |
|                                |                                                                          | pancham-interiors-wardrobe2                           | 05-Aug-2019<br>164.349 KB                            | <b>pg</b>                         |                | $\vee$ Opacity: 100% $\vee$<br>Normal             |
|                                |                                                                          | MAG0806                                               | 22-Mar-2019<br>1.447 MB                              | <b>jog</b>                        |                | 88<br>$4 + 12$ $8$ $100$ $100$<br>Locks           |
|                                |                                                                          | 麪<br>ANUSS85                                          | 19-Jan-2019<br>6.765 MB                              | <b>IPG</b>                        |                |                                                   |
|                                | Doc: 3.43M/7.95M<br>33.33%                                               | MUS451                                                | 19-Jan-2019<br>9.376 MB                              | jpg                               |                | $\bullet$<br>Background copy                      |
|                                | Timeline                                                                 | <b>COMMAND</b>                                        | 31-May-2019<br>88.988 KB                             | ing.                              | ▬              | LIFE IS BEAUTIF<br>$\bullet$                      |
|                                |                                                                          | <b>III</b> LIGHT                                      | 25-Jul-2019<br>47.443 KB                             | psd                               |                |                                                   |
|                                | $\mathbf{b} \quad \mathbf{b} \quad \mathbf{d} \quad \mathbf{0}$<br>14.41 | child-couple-cyclist-1128318                          | 31-May-2019<br>2.816 MB                              | <b>pg</b>                         |                | O The Velox rose transparent                      |
|                                |                                                                          | ANU6323                                               | 19-Jan-2019<br>4.965 MB                              | <b>pg</b>                         |                | 商<br>Background<br>$\bullet$                      |
|                                |                                                                          | <b>39 ANU8060-2</b>                                   | 19-Jan-2019<br>2 554 MB                              | <b>jpg</b>                        |                |                                                   |
|                                |                                                                          |                                                       |                                                      |                                   |                |                                                   |
|                                | $100$ $A$                                                                | $F = -$                                               |                                                      | rincyDempressmam.com<br>$\bullet$ |                | 60 灰 <b>口 Q 面 口 自</b>                             |

<span id="page-8-0"></span>*Figure 11: eMAM Panel window open in Adobe Photoshop*

# <span id="page-9-0"></span>**Chapter 3: Overview of eMAM Panel for Photoshop**

This chapter describes the overview of the eMAM Panel for Photoshop including its various buttons, tabs, functions and features.

### <span id="page-9-1"></span>The eMAM Panel for Photoshop

Shown below is a snapshot of the eMAM Panel for Photoshop. Various tabs, functions and buttons are explained in detail below.

| eMAM 5.3.0.0<br>$\left(5.\right)$      | <b>6.a.</b>                                    | 6.b.                                                  | $\overline{1}$ .<br>8.   | 10.<br>9.                                      |
|----------------------------------------|------------------------------------------------|-------------------------------------------------------|--------------------------|------------------------------------------------|
| $\overline{\mathsf{p}}$                | <b>GO</b><br>Import as new layer               | Import as new File                                    | Archive                  | ø<br>$\bullet$<br>Restore                      |
| Categories<br><b>Assets</b>            | Photoshop Document : LIFE.psd                  | <b>Dashboard</b>                                      |                          | Page 1/2 <<br>$\vert$                          |
| 1.<br>2.                               | Sort: Most Recent<br>iearch Filter: None<br>3. | <b>Type: Images</b><br>By<br>$\overline{\phantom{a}}$ | $\overline{\phantom{a}}$ | Asset Per Page: 100<br>$\overline{\mathbf{v}}$ |
| Name                                   |                                                | <b>Ingested On</b>                                    | <b>Size</b>              | E<br><b>Extension</b>                          |
| $-450$<br>LIFE                         |                                                | 06-Aug-2019                                           | 3.325 MB                 | psd                                            |
| $\frac{1}{2}$ CLOUD                    |                                                | 08-Aug-2019                                           | 6.032 MB                 | psd                                            |
| 1391704010965_johnny-depp-salary<br>Æ. |                                                | 07-Aug-2019                                           | 133.881 KB               | jpg                                            |
| V.<br>39c2fd3129a60078c111dba0fdc8b6d4 |                                                | 07-Aug-2019                                           | 32 372 KB                | jpg                                            |
| <b>W</b><br>AAFr74x                    |                                                | 07-Aug-2019                                           | 87.3 KB                  | jpg                                            |
| james-cameron-embed                    |                                                | 07-Aug-2019                                           | 74.393 KB                | jpg                                            |
| <b>SundarC</b>                         |                                                | 07-Aug-2019                                           | 3.224 MB                 | ipg                                            |
| IMG_20190730_192037                    |                                                | 07-Aug-2019                                           | 2.742 MB                 | jpg                                            |
| IMG_20190521_181120                    |                                                | 07-Aug-2019                                           | 3.349 MB                 | pg                                             |
| IMG_20190628_173211                    |                                                | 07-Aug-2019                                           | 4.862 MB                 | jpg                                            |
| <b>DESIGNS</b><br><b>ALC</b>           |                                                | 05-Aug-2019                                           | 260.171 KB               | gif                                            |
| LIFE<br>示義                             |                                                | 06-Aug-2019                                           | 4.653 MB                 | psd                                            |
| <b>ARTWORKS</b>                        |                                                | 05-Aug-2019                                           | 464.738 KB               | gif                                            |
| <b>DESIGNS</b><br>HT.                  |                                                | 05-Aug-2019                                           | 3.003 MB                 | bmp                                            |
| <b>DESIGNS</b>                         |                                                | 05-Aug-2019                                           | 2.955 MB                 | psd                                            |
| <b>DESIGNS</b>                         |                                                | 05-Aug-2019                                           | 2.95 MB                  | psd                                            |
| Light1<br>12.                          |                                                | 05-Aug-2019                                           | 443.536 KB __ psd        | 14.<br>13.                                     |
| п<br>l a≡                              |                                                |                                                       |                          | $\boxed{\mathbf{o}}$<br>rincy@empressmam.com   |

<span id="page-9-2"></span>*Figure 12: eMAM Panel for Photoshop overview*

#### <span id="page-10-0"></span>**1. Assets tab**

The *Assets* tab displays all the image assets managed by eMAM which can be imported to Adobe Photoshop. All the assets are displayed with details like asset name, ingested-on date, size and extension of assets. Archived assets (*which exist only in the archived location*) are displayed with a red line underneath.

| eMAM 5.3.0.0                                                                                                    |                                                         |             | ≡                                                                         |
|----------------------------------------------------------------------------------------------------|---------------------------------------------------------|-------------|---------------------------------------------------------------------------|
| $\alpha$<br>Import as new layer<br>GO<br><b>Assets</b><br>Categories<br><b>Photoshop Document: LIFE.psd</b><br><b>Dashboard</b> | Import as new File                                      | Archive     | $\overline{C}$<br>寮<br>Restore<br>Page 1/2 $\vert \vert \vert$<br>$\vert$ |
| Search Filter: None v<br><b>Sort: Most Recent</b>                                                                               | <b>Type: Images</b><br>Order By $\overline{\mathbf{v}}$ | ▼           | <b>Asset Per Page: 100</b><br>▼                                           |
| <b>Name</b>                                                                                                    | <b>Ingested On</b>                                      | <b>Size</b> | ▵<br><b>Extension</b>                                                     |
| <b>WA LIFE</b>                                                                                                    | 06-Aug-2019                                             | 3.325 MB    | psd                                                                       |
| $\mathbb{R}$ cloud                                                                                                    | 08-Aug-2019                                             | 6.032 MB    | psd                                                                       |
| 凊<br>1391704010965_johnny-depp-salary                                                                                           | 07-Aug-2019                                             | 133.881 KB  | jpg                                                                       |
| ю<br>39c2fd3129a60078c111dba0fdc8b6d4                                                                                           | 07-Aug-2019                                             | 32.372 KB   | jpg                                                                       |
| <b>FW</b> AAFr74x                                                                                                    | 07-Aug-2019                                             | 87.3 KB     | jpg                                                                       |
| james-cameron-embed                                                                                                    | 07-Aug-2019                                             | 74.393 KB   | jpg                                                                       |
| <b>LG</b><br><b>SundarC</b>                                                                                                    | 07-Aug-2019                                             | 3.224 MB    | jpg                                                                       |
| 2 <br>IMG_20190730_192037                                                                                                    | 07-Aug-2019                                             | 2.742 MB    | jpg                                                                       |
| IMG_20190521_181120                                                                                                    | 07-Aug-2019                                             | 3.349 MB    | jpg                                                                       |
| <b>ARTWORKS</b><br>æ                                                                                                    | 05-Aug-2019                                             | 464.738 KB  | gif                                                                       |
| <b>IEA</b><br><b>DESIGNS</b>                                                                                                    | 05-Aug-2019                                             | 3.003 MB    | bmp                                                                       |
| <b>DESIGNS</b><br><b>IT </b>                                                                                                    | 05-Aug-2019                                             | 2.955 MB    | psd                                                                       |
| <b>DESIGNS</b><br>匹                                                                                                    | 05-Aug-2019                                             | 2.95 MB     | psd                                                                       |
| <b>New Light1</b>                                                                                                    | 05-Aug-2019                                             | 443.536 KB  | psd<br>$\overline{\phantom{0}}$                                           |
|                                                                                                    |                                                         |             |                                                                           |
| 83 C                                                                                                    |                                                         |             | $\mathbf{\Theta}$<br>rincy@empressmam.com                                 |

*Figure 13: Assets tab*

<span id="page-10-1"></span>Options available under the *Assets* tab are:

• **Search filter**: Search filter displays list of all *Saved filters* from eMAM Director interface which can be used to search for assets in eMAM Photoshop Panel.

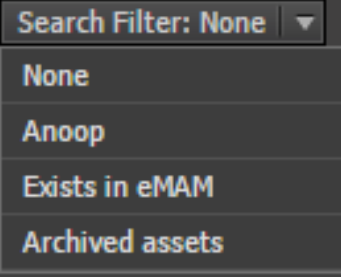

• **Sort options**: You can sort the assets displayed based on various criteria like most recent, size, name, rating, description, category, ingested on and ingested by.

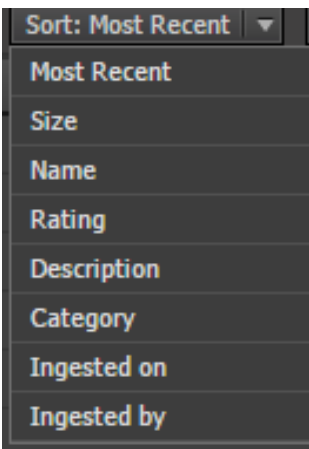

- **Order by Order By**  $\overline{\bullet}$  : Click on *Order by* to sort the assets in ascending and descending order.
- **Type**: Filter the assets based on asset type (*images, videos, audios and other files*). By default, all image files are displayed in the eMAM Photoshop Panel.

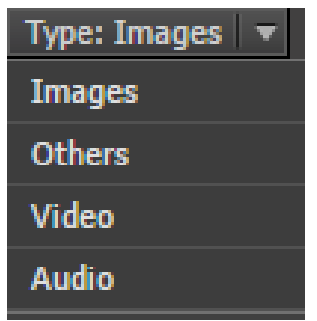

• **Asset per page**: You can use this option to change the no. of assets (10, 50, 100, 150, 200, 250) displayed per page.

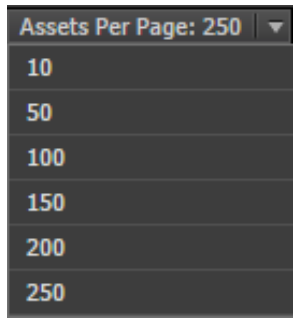

• **Page navigation** Page 1/1  $\leq$  **P**: This displays the current page no. and the *next/previous* buttons to navigate between the pages.

#### <span id="page-12-0"></span>**2. Categories tab**

The *Categories* tab in the eMAM panel displays all the categories created in the eMAM system that you can import to the eMAM Photoshop Panel.

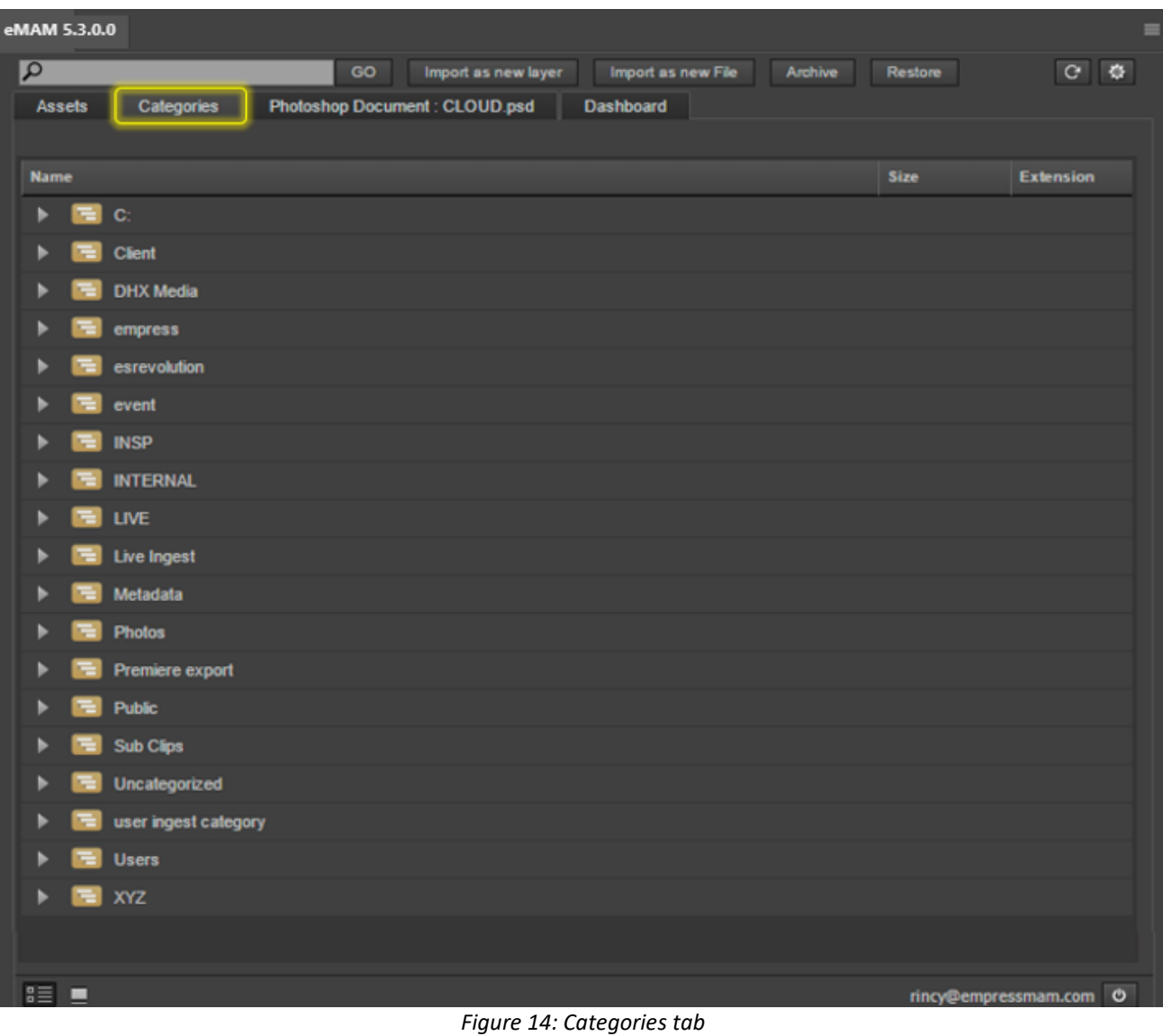

#### <span id="page-12-2"></span><span id="page-12-1"></span>**3. Photoshop Document tab**

This tab shows the name of the currently open Photoshop document. You can use the *Save* and *Save As* buttons to save and export the final Photoshop document(.psd)/new version of file back to the eMAM system. When there are multiple documents in the Photoshop, panel will be showing the name of the active document in the document tab.

If the document is not saved there will be a \* symbol at the end. Note: The *unsaved files show a \* at the end of the document name*. *Save the photoshop doc before exporting it back to eMAM.*

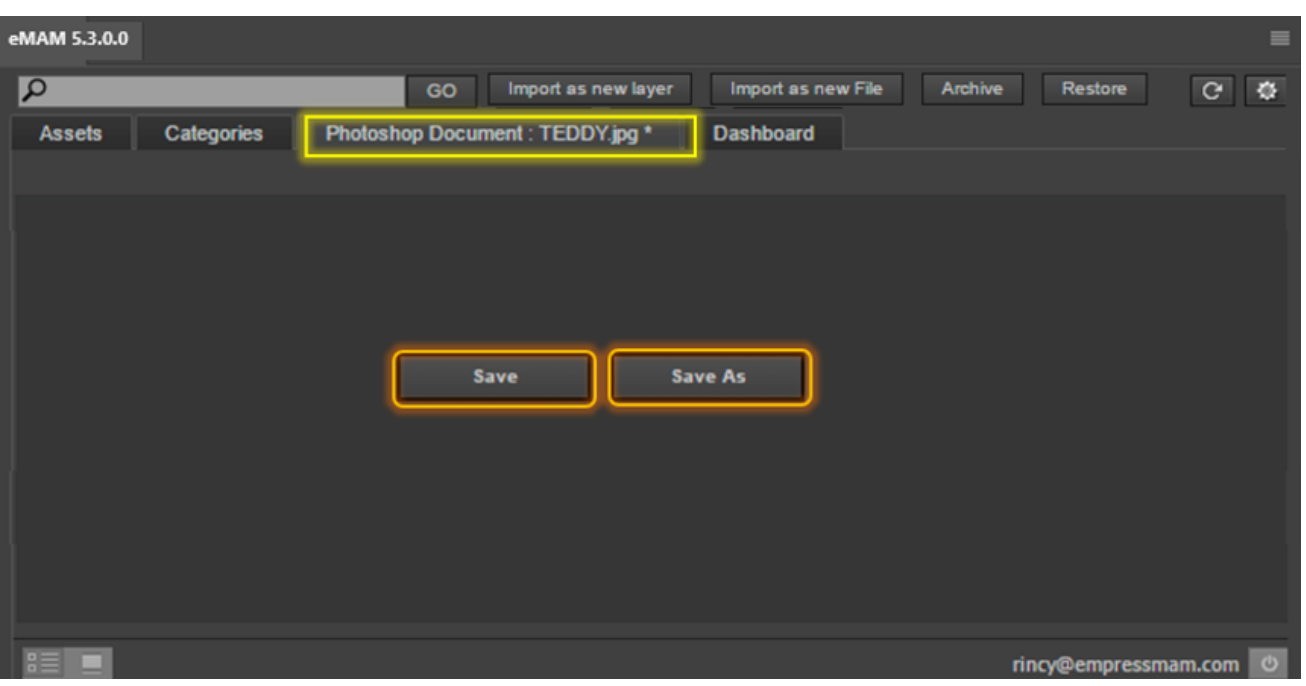

*Figure 17: Photoshop document tab*

- <span id="page-13-0"></span>a. **Save**: *Save* button is used to add new Photoshop document to eMAM. If the document already exists in eMAM, it will create a new version of the same on export of the Photoshop doc
- <span id="page-13-1"></span>b. **Save As:** Save As button is used to export an already existing eMAM Photoshop document/ a new Photoshop document to **any other format** back to the eMAM system. During export, you can choose from the different export formats listed for *Save As Type* under *Save as Options*. You can find the *Save As type* pre-set config details in a priest Jason file in the eMAM Gateway server: C:\Program Files\Empress Media\eMAM Gateway\PanelExportPresets\Photoshop

| <b>Assets</b>          | <b>Categories</b> | Photoshop Document: LIFE.psd                       | <b>Dashboard</b> |              |
|------------------------|-------------------|----------------------------------------------------|------------------|--------------|
|                        |                   |                                                    |                  | OK<br>Cancel |
| <b>Save As Options</b> |                   |                                                    |                  |              |
| Save As Type           |                   | <b>BMP</b>                                         |                  |              |
| <b>File Name</b>       |                   | <b>BMP</b><br><b>CompuServe GIF</b>                |                  |              |
| <b>Description</b>     |                   | <b>Photoshop EPS</b>                               |                  |              |
| <b>Author</b>          |                   | Photoshop DCS 1.0<br>Photoshop DCS 2.0             |                  |              |
| <b>Categories</b>      |                   | <b>JPEG</b><br><b>Photoshop PDF</b>                |                  |              |
| <b>Tags</b>            |                   | <b>Photoshop RAW</b>                               |                  |              |
| <b>Custom Metadata</b> |                   | Pixar<br><b>PNG</b><br><b>Targa</b><br><b>TIFF</b> |                  |              |

*Figure 15: Save As Type export formats*

<span id="page-13-2"></span>*Note: Before exporting any file, ensure all the storage configurations are correct in the Settings window.*

#### <span id="page-14-0"></span>**4. Dashboard**

Dashboard tab displays all the errors that occurred during an export workflow. These errors can be either resubmitted or deleted from the dashboard using Retry & Delete buttons.

| eMAM 5.3.0.0  |                                              |                     |                                                        |
|---------------|----------------------------------------------|---------------------|--------------------------------------------------------|
| <u>م ا</u>    | GO                                           | Import as new layer | Archive<br>Import as new File<br>Restore<br>$C$ $Q$    |
| <b>Assets</b> | <b>Photoshop Document logo</b><br>Categories |                     | <b>Dashboard</b>                                       |
|               |                                              |                     | Retry<br><b>Delete</b>                                 |
| <b>Name</b>   |                                              | <b>Status</b>       | <b>Description</b>                                     |
| qwerty.psd    |                                              | Error               | Error No Proxy file available at local export location |
| qwerty.psd    |                                              | Error               | Error No Proxy file available at local export location |
| vis psd       |                                              | Error               | Error No Proxy file available at local export location |
| vis1.psd      |                                              | Error               | Error No Proxy file available at local export location |
| vis1.psd      |                                              | Error               | Error No Proxy file available at local export location |
| testone.psd   |                                              | Error               | Error No Proxy file available at local export location |
|               |                                              |                     |                                                        |

*Figure 16: Dashboard tab displays errors occurred during export workflow.*

- <span id="page-14-2"></span>✓ *The Photoshop Panel dashboard only displays the errors occurred during an export workflow. For all other workflows including Archive/Restore, please monitor eMAM Director dashboard.*
- ✓ *To refer the log file, configuration. json with server name encrypted username, password details, go to C:\Users\Public\eMAMPHXS\_CONFIG*

#### <span id="page-14-1"></span>**5. Search**

Search bar can be used to search for categories and assets under respective tabs. Just key in your search word or phrase, click on the *Go* button and results are displayed. Based on the words entered in the search bar, eMAM will auto populate and display the matching items for you to choose from. Click on  $\blacksquare$  licon next to the search phrase to clear the search results.

| eMAM 5.3.0.0                                 |                                                            |             | $\leftarrow$   i |
|----------------------------------------------|------------------------------------------------------------|-------------|------------------|
| $\rho_m$                                     | Import as new layer<br>Import as new File<br>Archive<br>GO | Restore     | $C$ $Q$          |
| <b>Background Images</b><br><b>Marketing</b> | op Document: TEDDY.psd<br><b>Dashboard</b>                 |             |                  |
| <b>Music</b>                                 |                                                            | <b>Size</b> | <b>Extension</b> |
| <h1>test</h1><br>ь<br>EТ                     |                                                            |             |                  |
| <b>E</b> Background Images<br>ь              |                                                            |             |                  |
| $\equiv$ Cars<br>ь                           |                                                            |             |                  |
| $\equiv$ Design<br>▶                         |                                                            |             |                  |
| <b>E</b> Marketing<br>▶                      |                                                            |             |                  |
| $\equiv$ Music<br>ь                          |                                                            |             |                  |
| test<br>=                                    |                                                            |             |                  |
| Uncategorized                                |                                                            |             |                  |

<span id="page-14-3"></span>*Figure 17: Search field- suggestions auto populated*

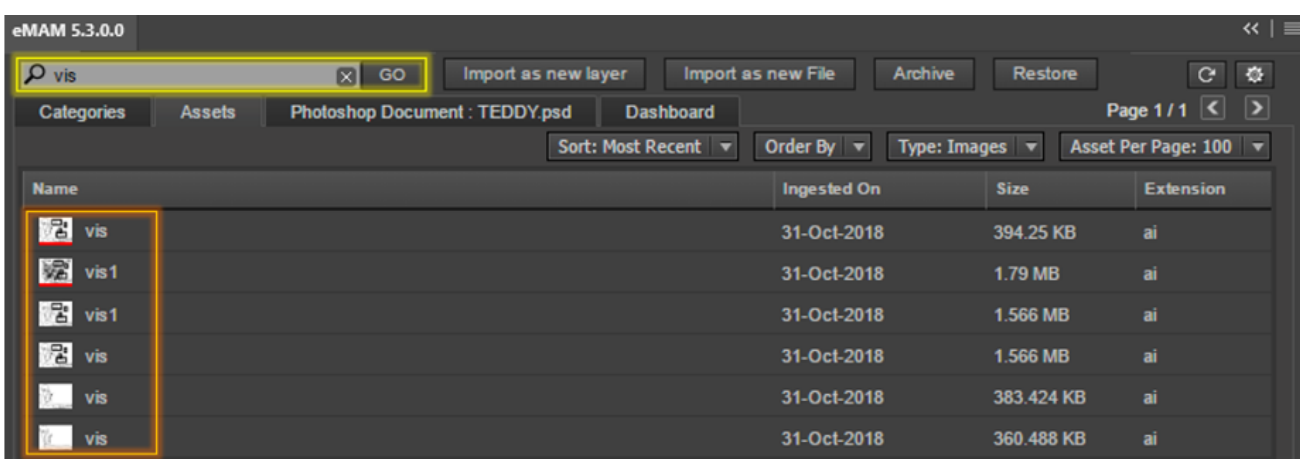

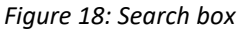

#### <span id="page-15-2"></span><span id="page-15-0"></span>**6. Import**

You can import the assets and files under Categories and Assets tab from the eMAM system to the eMAM Photoshop Panel. You can find the panel export pre-set config details in a pre-set Jason file in the eMAM Gateway server:

C:\Program Files\Empress Media\eMAM Gateway\PanelExportPresets\Photoshop

List of formats that can be imported from eMAM to Photoshop panel are:

"psd", "jpg", "jpeg", "exif", "png", "tiff", "tif", "wmf", "icon", "bmp", "dpx", "gif", "eps", "pdf", "raw", "pxr", "tga"

<span id="page-15-1"></span>You have 2 options for import, either you can:

a. **Import as new layer**: Single file/multiple files and Categories/sub categories can be imported to Photoshop panel as new layers.

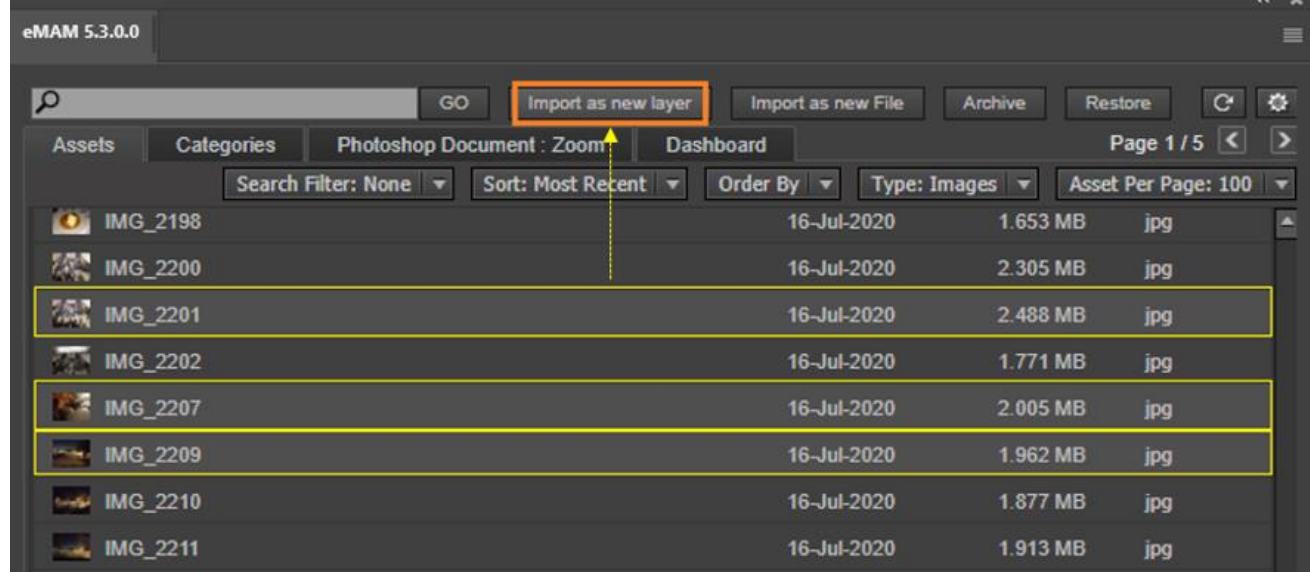

*Figure 19: Import of assets as layers*

<span id="page-15-3"></span>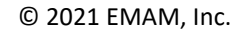

*Note:* 

• *.psd files cannot be imported as a layer. Any such attempt will display below error message.*

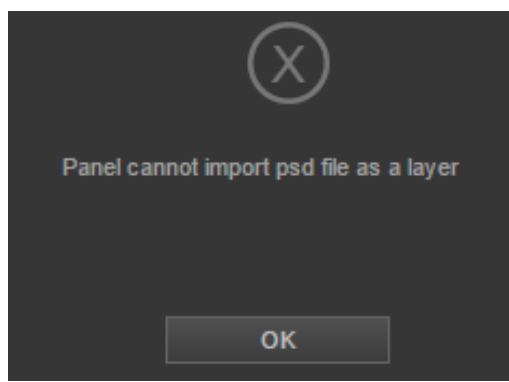

*Figure 20: Message- Panel cannot import .psd file as a layer.*

<span id="page-16-0"></span>• *Archived assets cannot be imported without restoring it. Any such attempt will display below error message.*

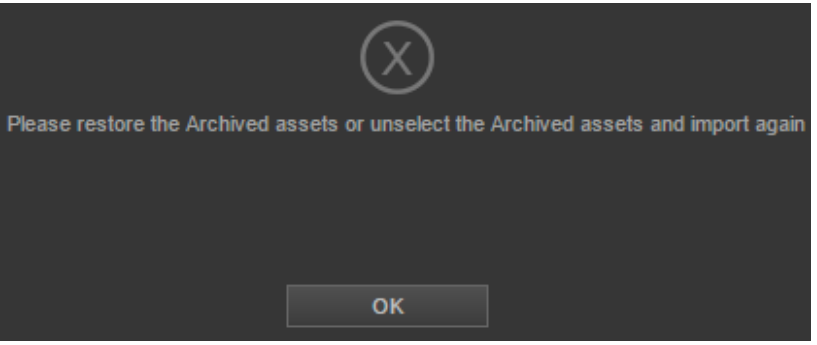

<span id="page-16-1"></span> *Figure 21: Message to restore archived asset or unselect it before import*

• *Category and Subcategory import will not create any tree structure in the Photoshop Panel.*

Once files are imported as new layer, localization of assets begin. You can view the real-time progress of each asset.

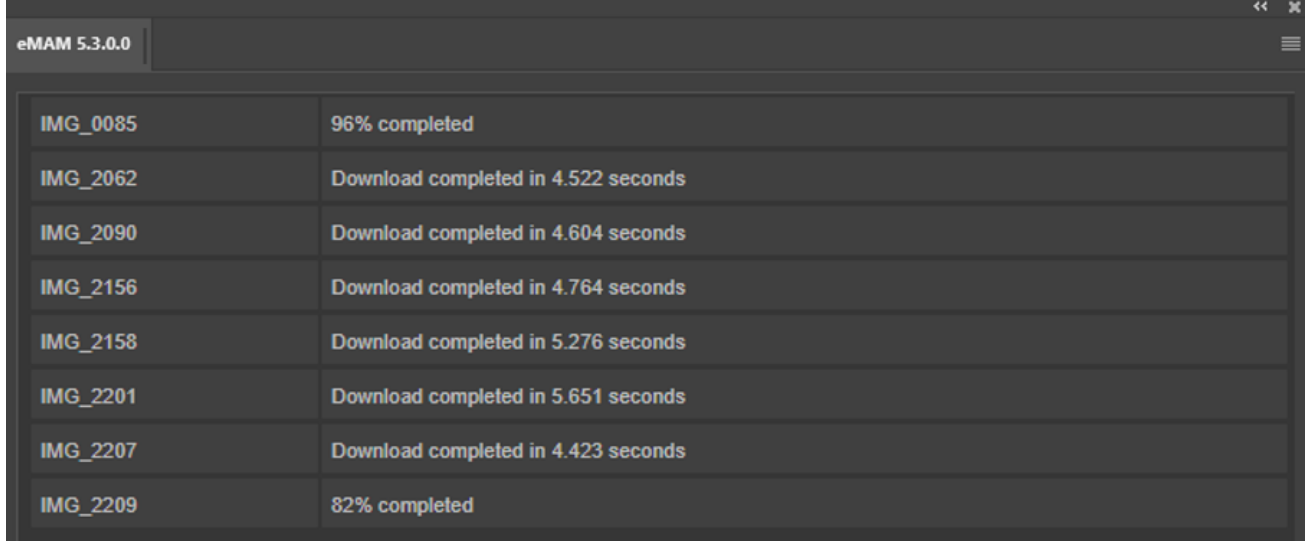

<span id="page-17-0"></span>*b.* **Import as new file**: A single file (*.psd or image*) can be imported to Photoshop Panel as a new file.

| eMAM 5.3.0.0                                         |                                                            |                                                      |                               | 三                                                     |
|------------------------------------------------------|------------------------------------------------------------|------------------------------------------------------|-------------------------------|-------------------------------------------------------|
| $\alpha$<br>GO                                       | Import as new layer                                        | Import as new File                                   | Archive                       | $\ddot{\circ}$<br>$\mathbf{C}$                        |
| Restore                                              |                                                            |                                                      |                               |                                                       |
| <b>Assets</b><br>Categories<br>Search Filter: None v | <b>Photoshop Document: LIFE.psd</b><br>Sort: Most Recent v | <b>Dashboard</b>                                     | $\blacksquare$                | Page 1/2 $\boxed{\left\langle \right }$<br>$\sqrt{2}$ |
|                                                      |                                                            | Order By $\blacktriangledown$<br><b>Type: Images</b> |                               | Asset Per Page: 100<br>▼<br>e                         |
| <b>Name</b>                                          |                                                            | <b>Ingested On</b>                                   | Size                          | <b>Extension</b>                                      |
| 1391704010965_johnny-depp-salary<br>Æ.               |                                                            | 07-Aug-2019                                          | 133.881 KB                    | ipa                                                   |
| KG.<br>39c2fd3129a60078c111dba0fdc8b6d4              |                                                            |                                                      |                               |                                                       |
| W<br>AAFr74x                                         |                                                            |                                                      |                               |                                                       |
| james-cameron-embed                                  |                                                            |                                                      |                               |                                                       |
| 16<br><b>SundarC</b>                                 |                                                            |                                                      | Import completed successfully |                                                       |
| IMG_20190730_192037                                  |                                                            |                                                      |                               |                                                       |
| IMG_20190521_181120                                  |                                                            |                                                      |                               |                                                       |
| IMG_20190628_173211                                  |                                                            |                                                      | OK                            |                                                       |
| <b>DESIGNS</b><br>UL.                                |                                                            | 05-Aug-2019                                          | 260.171 KB                    | gif                                                   |
| LIFE<br><b>1994</b>                                  |                                                            | 06-Aug-2019                                          | 3.273 MB                      | psd                                                   |
| LIFE<br>$-0.75$                                      |                                                            | 06-Aug-2019                                          | 3.433 MB                      | bmp                                                   |
| <b>ANU5771</b>                                       |                                                            | 19-Jan-2019                                          | 11.785 MB                     | jpg                                                   |
| <b>ANU5508</b>                                       |                                                            | 19-Jan-2019                                          | 7.728 MB                      | jpg                                                   |

*Figure 22: Import of .psd file as a new file*

#### <span id="page-17-1"></span>*Note:*

• *Multiples files cannot be imported as a new file. Any such attempt will display below error message.*

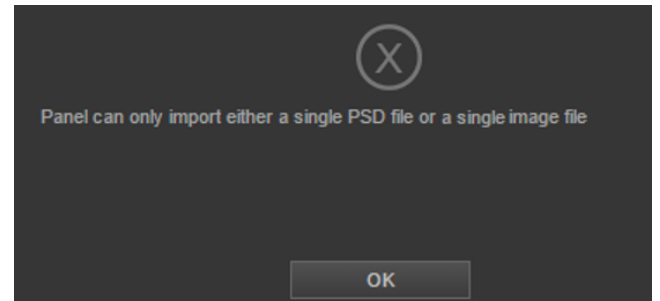

*Figure 23: Message - panel can import only single .psd file or a single image file*

<span id="page-17-2"></span>• *Categories/Subcategories and multiple image files cannot be imported as a new file. Any such attempt will display below error message.*

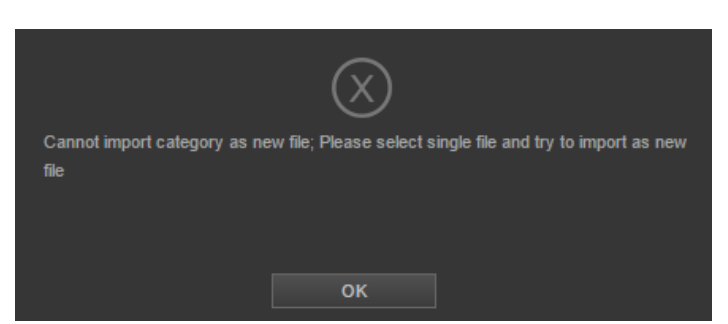

*Figure 24:Message - Cannot import Category as a new file*

#### <span id="page-18-3"></span><span id="page-18-0"></span>**7. Archive**

Click on the *Archive* button to archive the selected assets under *Categories* or *Assets* tab to the preset archive profiles. *Archive-Restore Status* window displays the status of archived assets. You can monitor the *eMAM Director>Archive dashboard* to see the status of archive of each asset. Note: *archived files cannot be imported. They need to be restored before import*.

|      | <b>ARCHIVE-RESTORE STATUS</b>                                           |                |                          |  |  |
|------|-------------------------------------------------------------------------|----------------|--------------------------|--|--|
| Id   | <b>File Name</b>                                                        | <b>Status</b>  | <b>Description</b>       |  |  |
| 3069 | <b>TEDDY</b> .psd                                                       | <b>Success</b> | Asset queued for archive |  |  |
| 3068 | 4f32b715d3ca0cf6c3c301078c7271c7--saree-styles-wedding-<br>sarees-1.psd | <b>Success</b> | Asset queued for archive |  |  |
| 3067 | <b>IMG 1846.pdf</b>                                                     | <b>Success</b> | Asset queued for archive |  |  |
| 1051 | 5.1.0.psd                                                               | Failed         | Asset already archived   |  |  |
| 1050 | leadership.JPG                                                          | Failed         | Asset already archived   |  |  |
|      | Note: Please monitor the dashboard for more information<br>OK           |                |                          |  |  |

*Figure 25: Archive status window*

#### <span id="page-18-4"></span><span id="page-18-1"></span>**8. Restore**

Likewise, click on the *Restore* button to restore the archived assets. *Archive-Restore Status* window displays the status of restored assets. You can monitor the *eMAM Director>Archive dashboard* to see the status of archive of each asset.

| <b>ARCHIVE-RESTORE STATUS</b> |                                                               |                |                                |  |  |
|-------------------------------|---------------------------------------------------------------|----------------|--------------------------------|--|--|
| Id                            | <b>File Name</b>                                              | <b>Status</b>  | <b>Description</b>             |  |  |
| 3067                          | <b>IMG 1846.pdf</b>                                           | Failed         | Asset is not in archived state |  |  |
| 1049                          | images $(1)$ .jpg                                             | <b>Success</b> | Asset queued for restore       |  |  |
| 1058                          | qwerty.ai                                                     | <b>Success</b> | Asset queued for restore       |  |  |
| 1062                          | vis 1.ai                                                      | <b>Success</b> | Asset queued for restore       |  |  |
|                               | Note: Please monitor the dashboard for more information<br>OK |                |                                |  |  |

*Figure 26: Restore status window*

#### <span id="page-18-5"></span><span id="page-18-2"></span>**9. Refresh**

In a multi-user environment, users can work simultaneously on the same project. The *Refresh* button updates the extension Panel with the latest information in the eMAM.

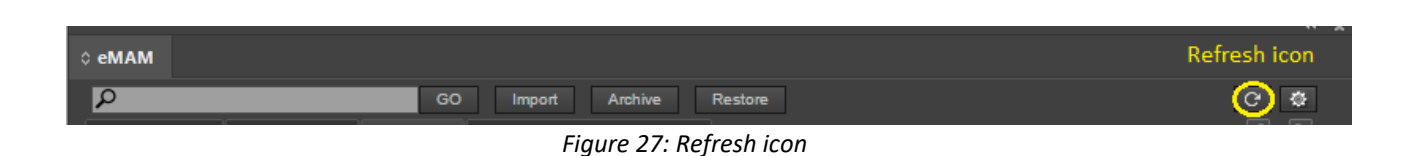

#### <span id="page-19-1"></span><span id="page-19-0"></span>**10. Settings**

Using this *Settings* button, you can define where the Photoshop document needs to be stored when it is exported back to eMAM. You can select from any of the storage profiles in the dropdown list configured in the Super Admin Console.

| eMAM 5.3.0.0                                        |                                                 |                                                         |                          |                     |
|-----------------------------------------------------|-------------------------------------------------|---------------------------------------------------------|--------------------------|---------------------|
|                                                     |                                                 |                                                         |                          |                     |
| Ω                                                   | GO<br>Import as new layer                       | Import as new File                                      | Archive                  | O<br>$\mathbf{G}$   |
| Restore                                             |                                                 |                                                         |                          |                     |
| <b>Assets</b><br>Categories                         | Photoshop Document: SAMPLE.psd *                | Dashboard                                               |                          | Page 1/5 $\leq$     |
| Search Filter: None                                 | Sort: Most Recent v                             | Order By $\overline{\mathbf{v}}$<br><b>Type: Images</b> | $\overline{\phantom{0}}$ | Asset Per Page: 100 |
| Name                                                |                                                 | Ingested On                                             | Size                     | Extension           |
| Autumn - Turnaround (Wireframes)<br><b>HOS</b>      |                                                 | 10-Sep-2020                                             | 3.454 MB                 | png                 |
| Spring - Turnaround                                 |                                                 | 10-Sep-2020                                             | 4.742 MB                 | png                 |
| Spring - Turnaround (Wireframes)                    |                                                 | 10-Sep-2020                                             | 4.5 MB                   | png                 |
| Autumn - Turnaround<br>225                          |                                                 | 10-Sep-2020                                             | 3.869 MB                 | png                 |
| Autumn - Turnaround (Clay)<br>200                   |                                                 | 10-Sep-2020                                             | 3.977 MB                 | png                 |
| Spring - Turnaround (Clay)                          |                                                 | 10-Sep-2020                                             | 4.062 MB                 | png                 |
| 10c3a46<br>淹<br><b>Settings</b>                     |                                                 |                                                         | 5.2.0.0                  | 国                   |
| $\blacksquare$<br><b>IMG_202</b><br>Storage profile | <b>AWS CACHE STORAGE</b>                        |                                                         |                          | ▼                   |
| 7489dbc<br>Loal path for assets                     | <b>C:\Users\dell\Documents</b><br><b>Browse</b> |                                                         |                          |                     |
| 48.<br>Yellow_ro<br>Local path for export           | <b>C:\Users\dell\Documents</b><br><b>Browse</b> |                                                         |                          | ١a                  |
| <b>CIKmha</b>                                       |                                                 |                                                         |                          |                     |
| 2623033                                             | OK                                              | Cancel                                                  |                          |                     |

*Figure 28: Settings window*

- <span id="page-19-2"></span>a. **Storage profile**: Select from the listed the Storage profiles to store the Photoshop doc. On the export of a PSD file, eMAM panel will move the original PSD file to the corresponding high-res folder with UUID name, and a flattened 172\*132 thumbnail image, 640\*360 proxy image to the corresponding low-res folder with UUID 1.jpg and UUID 2.jpg respectively.
- b. **Local path for assets**: Browse and select the local path for assets which is used to store the localized image files and PSD files.
- c. **Local path for export**: Browse and select the local path for export which is used to store the flattened thumbnail and proxy files for uploading them into eMAM storage. These files will be temporarily stored in this folder and will be deleted after they are uploaded into eMAM storage.
- $\blacktriangleright$ : Red icon indicates no connection to the mentioned UNC path.
- $\blacksquare$ : Green icon indicates connection established with the mentioned UNC path.

#### <span id="page-20-0"></span>**11. List view**

Click on  $\overline{\mathbb{E}}$  icon to view items under Assets and Categories tab in list view.

| eMAM 5.3.0.0                                    |                                |                     |                               |                                  |                        | $\left\langle \left\langle \right  \right  \right.$ |
|-------------------------------------------------|--------------------------------|---------------------|-------------------------------|----------------------------------|------------------------|-----------------------------------------------------|
| $\overline{\alpha}$                             | Import as new layer<br>GO      |                     | Import as new File            | <b>Archive</b><br><b>Restore</b> | $\overline{G}$         | 泰                                                   |
| <b>Categories</b><br><b>Assets</b>              | <b>Photoshop Document: Tom</b> | <b>Dashboard</b>    |                               |                                  | Page 1/1 $\boxed{3}$   |                                                     |
|                                                 | Search Filter: None            | Sort: Most Recent v | Order By $\blacktriangledown$ | <b>Type: Images</b>              | Asset Per Page: 100    |                                                     |
| <b>Name</b>                                     |                                |                     | <b>Ingested On</b>            | <b>Size</b>                      | <b>Extension</b>       |                                                     |
| <b>Bell</b><br>eMAM team                        |                                |                     | 24-Jan-2019                   | 64.079 KB                        | jpg                    |                                                     |
| eMAM team<br>1998                               |                                |                     | 24-Jan-2019                   | 88.988 KB                        | jpg                    |                                                     |
| 21271050_1749606801724319_8858010288778856300_n |                                |                     | 24-Jan-2019                   | 158.137 KB                       | jpg                    |                                                     |
| <b>Let</b><br><b>Ivin John</b>                  |                                |                     | 22-Jan-2019                   | 71.767 KB                        | jpg                    |                                                     |
| pexels-photo-1036627<br>И                       |                                |                     | 22-Jan-2019                   | 200.888 KB                       | jpeg                   |                                                     |
| <b>ANUSS09</b>                                  |                                |                     | 19-Jan-2019                   | 7.17 MB                          | jpg                    |                                                     |
| <b>ANU5508</b>                                  |                                |                     | 19-Jan-2019                   | 7.728 MB                         | jpg                    |                                                     |
| $N$ $\sim$ $N$ $\sim$ $\sim$ ANU5507            |                                |                     | 19-Jan-2019                   | 7.279 MB                         | jpg                    | $\overline{\phantom{a}}$                            |
| $E =$<br>□                                      |                                |                     |                               |                                  | rincy@empressmam.com © |                                                     |

*Figure 29- Assets tab in List view*

### <span id="page-20-2"></span><span id="page-20-1"></span>**12. Thumbnail view**

Click on  $\blacksquare$  icon to view items under Assets and Categories tab in list view.

<span id="page-20-3"></span>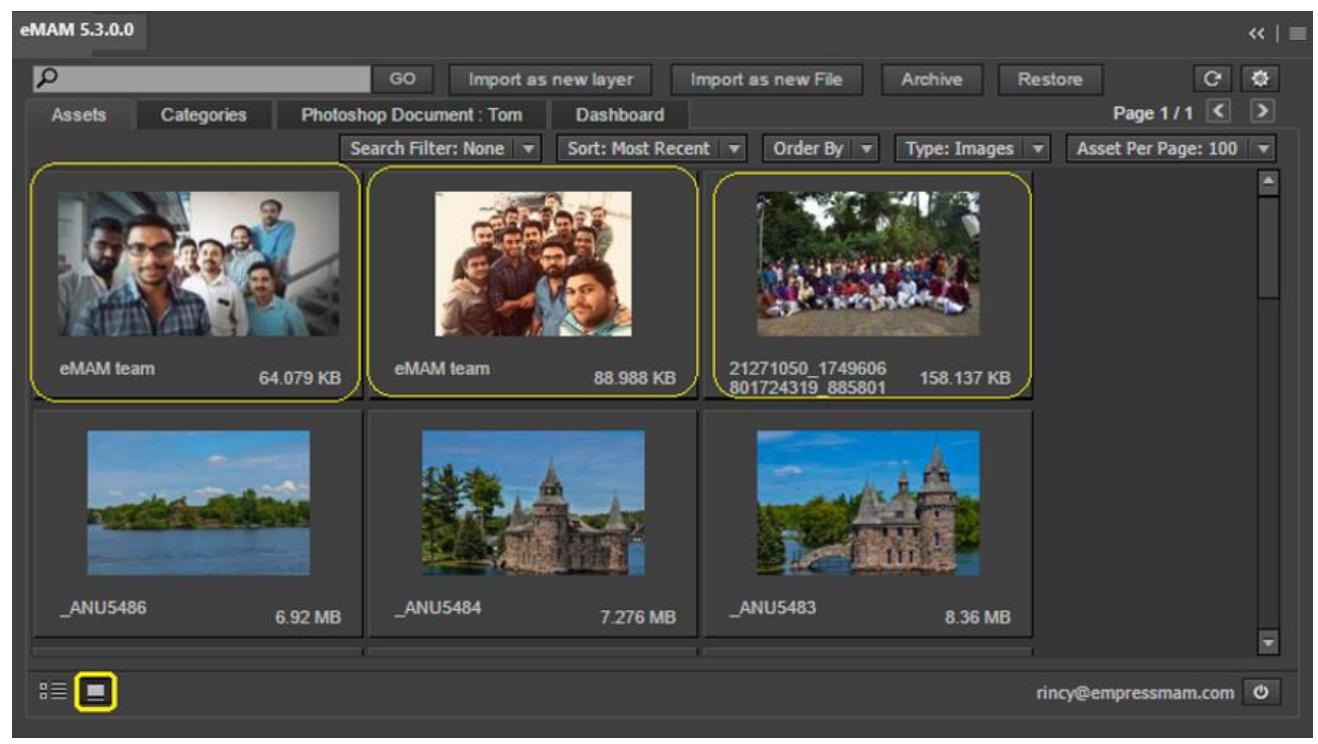

*Figure 30- Assets tab in Thumbnail view*

#### <span id="page-21-0"></span>**13. Username**

Logged in username

#### <span id="page-21-1"></span>**14. Logout**

Click on  $\bullet$  icon to logout from your account.

#### <span id="page-21-2"></span>**15. Asset Options window**

Double click on any asset under the *Assets*tab or Categoriestab to open *Asset Options window*. Asset Options window displays details of the asset such as the Title, its location status (online/nearline), thumbnail and various tabs to update metadata, review the history of the asset, review comments added to an asset, send approval requests, and File versions.

<span id="page-21-3"></span>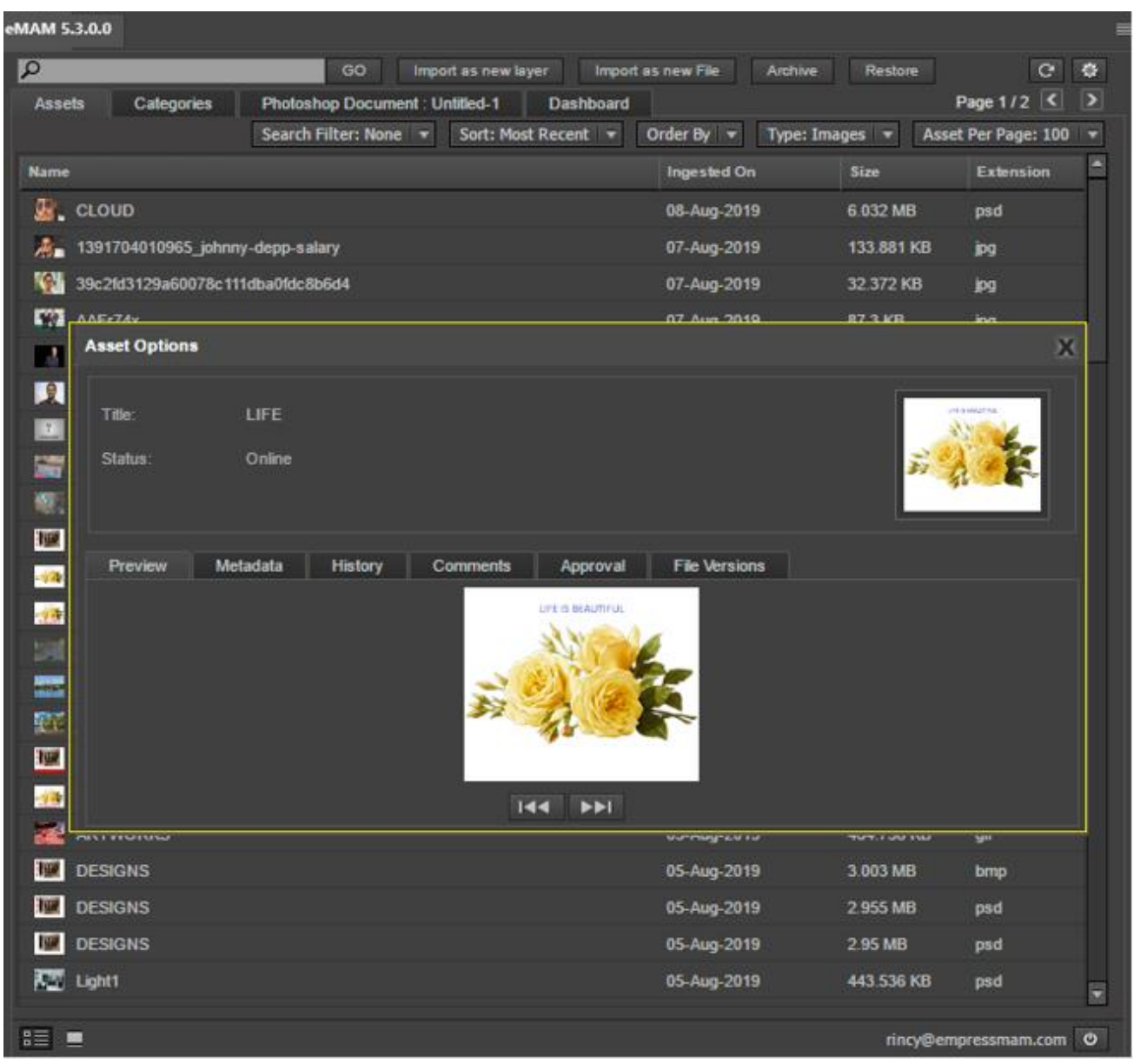

*Figure 31: Asset Options window*

<span id="page-22-0"></span>**a. Preview tab**: By default, Preview tab appears. You can preview any asset individually and view its properties like name, status etc.

| <b>Asset Options</b> |          |                            |                                       |                      | $\mathbf x$ |
|----------------------|----------|----------------------------|---------------------------------------|----------------------|-------------|
| Title:               | LIFE     |                            |                                       |                      | PERMITTIE   |
| Status:              | Online   |                            |                                       |                      |             |
| Preview              | Metadata | <b>History</b><br>Comments | Approval                              | <b>File Versions</b> |             |
|                      |          |                            | LIFE IS BEAUTIFUL<br>$144$ <b>PPI</b> |                      |             |

*Figure 32: Asset Options window- Preview tab*

<span id="page-22-2"></span><span id="page-22-1"></span>**b. Metadata tab:** You can see all the metadata details of the asset like Info, Embedded metadata, Custom metadata, and tags under different fields. You also have the option to edit and update metadata details of the asset as needed. Under Custom metadata, metadata values can be multi selected.

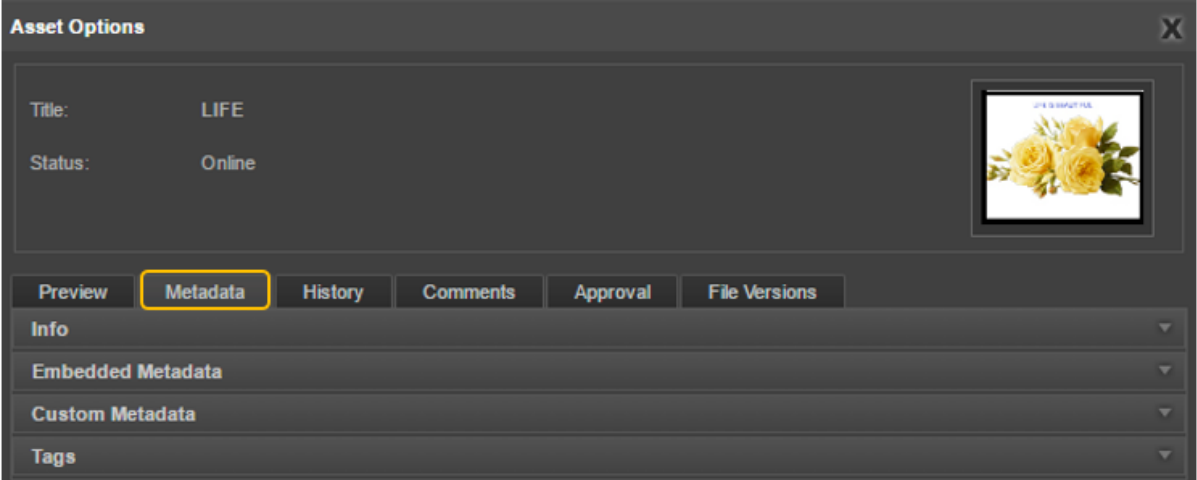

*Figure 33: Asset Options window- Metadata tab*

<span id="page-22-3"></span>• **Info**: Displays details of the asset title *(editable field)*, description *(editable field)*, author *(editable field)*, uploaded on, uploaded by, Metadata set *(editable field)*, projects, categories. Editable fields can be updated using Update button.

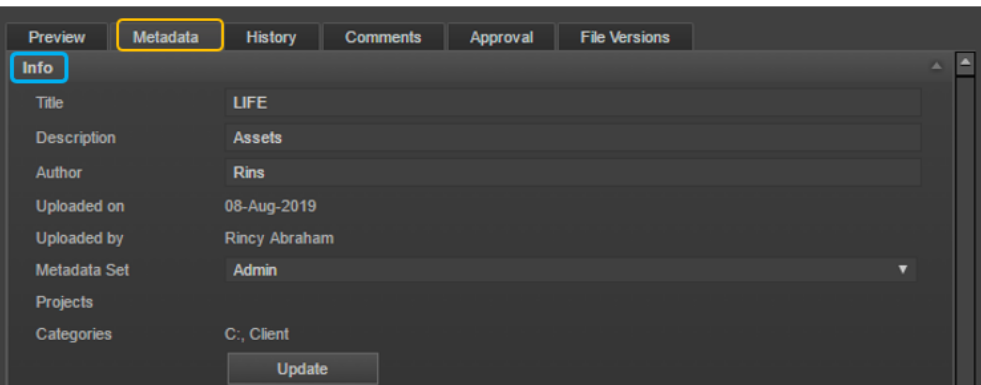

*Figure 34: Asset Options window- Metadata tab>Info tab*

<span id="page-23-0"></span>• **Embedded Metadata**: Embedded metadata is extracted by the system at ingest and is non-editable. These are technical and camera information about an asset, including file name, format, and size, bit rate, format information etc.

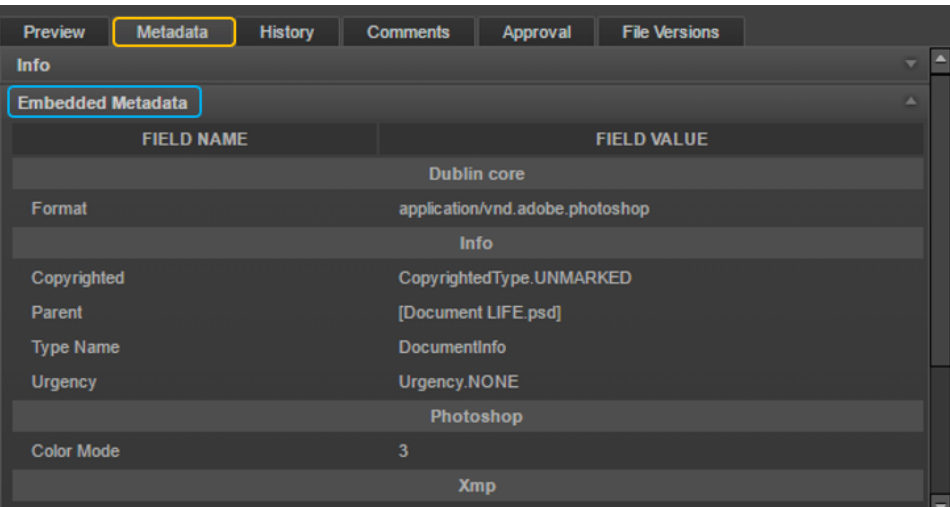

*Figure 35:Asset Options window- Metadata tab>Embedded Metadata tab*

<span id="page-23-1"></span>• **Custom Metadata**: Custom metadata fields are the custom metadata fields created by the users. You can make changes and update the changes using Update button.

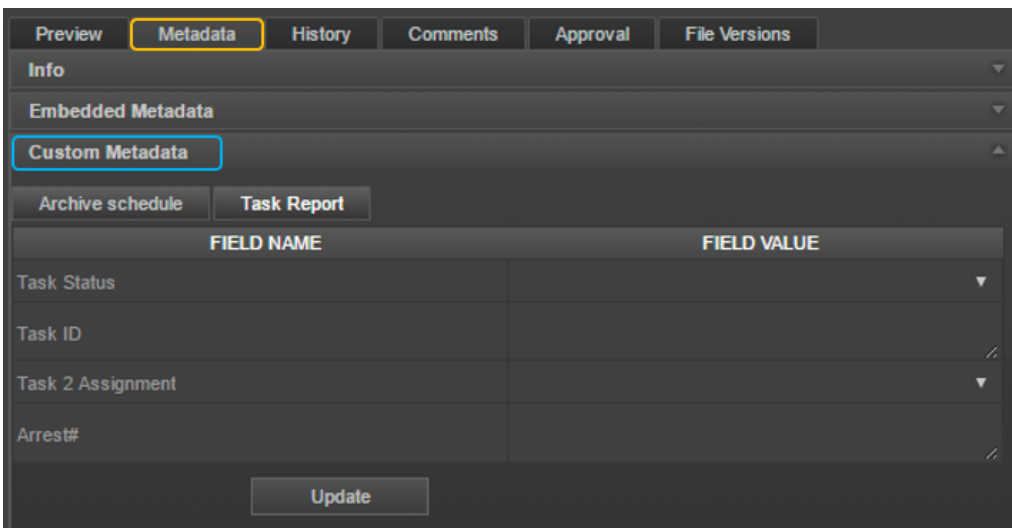

<span id="page-23-2"></span>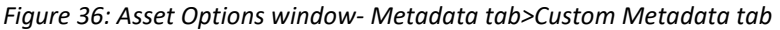

• **Tags**: This tab displays keywords attached to the asset which can be used for searching the asset.

| Metadata<br><b>History</b><br><b>File Versions</b><br><b>Preview</b><br><b>Comments</b><br>Approval |   |
|----------------------------------------------------------------------------------------------------|---|
| <b>Info</b>                                                                                         | ┳ |
| <b>Embedded Metadata</b>                                                                            | ╸ |
| <b>Custom Metadata</b>                                                                              | ╾ |
| Tags                                                                                                |   |
| Marketing   Designs<br><b>eMAM</b>                                                                  |   |

*Figure 37: Asset Options window- Metadata tab>Tags*

<span id="page-24-1"></span><span id="page-24-0"></span>**c. History tab:** History tab displays asset details and entire history of functions performed on the asset. It displays *Date of Actions*, *Action Performed, Username and id of the user* who performed the action.

| <b>Asset Options</b>     |                       |                |                         |               |                      |             | $\mathbf{X}$           |
|--------------------------|-----------------------|----------------|-------------------------|---------------|----------------------|-------------|------------------------|
| Title:<br><b>Status:</b> | <b>LIFE</b><br>Online |                |                         |               |                      |             | <b>JPE IS SEAUTHER</b> |
|                          |                       |                |                         |               |                      |             |                        |
| <b>Preview</b>           | <b>Metadata</b>       | <b>History</b> | <b>Comments</b>         | Approval      | <b>File Versions</b> |             |                        |
|                          | <b>Date</b>           |                |                         | <b>Action</b> |                      | <b>User</b> | <b>User Id</b>         |
|                          | 08-Aug-2019 08:04 PM  |                | Reupload                |               | <b>Rincy Abraham</b> |             | 1002                   |
|                          | 06-Aug-2019 07:38 PM  |                | <b>Restore Asset</b>    |               | <b>Rincy Abraham</b> |             | 1002                   |
|                          | 06-Aug-2019 12:13 PM  |                | <b>Restore Asset</b>    |               | <b>Rincy Abraham</b> |             | 1002                   |
|                          | 06-Aug-2019 12:13 PM  |                | <b>Restore Asset</b>    |               | <b>Rincy Abraham</b> |             | 1002                   |
|                          | 06-Aug-2019 12:12 PM  |                | <b>Restore Asset</b>    |               | <b>Rincy Abraham</b> |             | 1002                   |
|                          | 06-Aug-2019 12:12 PM  |                | <b>Restore Asset</b>    |               | <b>Rincy Abraham</b> |             | 1002                   |
|                          | 06-Aug-2019 11:39 AM  |                | <b>Archive</b>          |               | <b>Rincy Abraham</b> |             | 1002                   |
|                          | 06-Aug-2019 10:16 AM  |                | Ingest<br>$\sim$ $\sim$ |               | <b>Rincy Abraham</b> |             | 1002                   |

<span id="page-24-2"></span>*Figure 38: Asset Options window- History tab*

<span id="page-25-0"></span>**d. Comments tab:** Comments tab allows you to view and add comments. Displays username, comment written by the user and date when the comment was written. Comments written on different interfaces (*assets, approval, eBIN*) are displayed here. You can also add comments by entering comments and clicking on the *Add Comment* button.

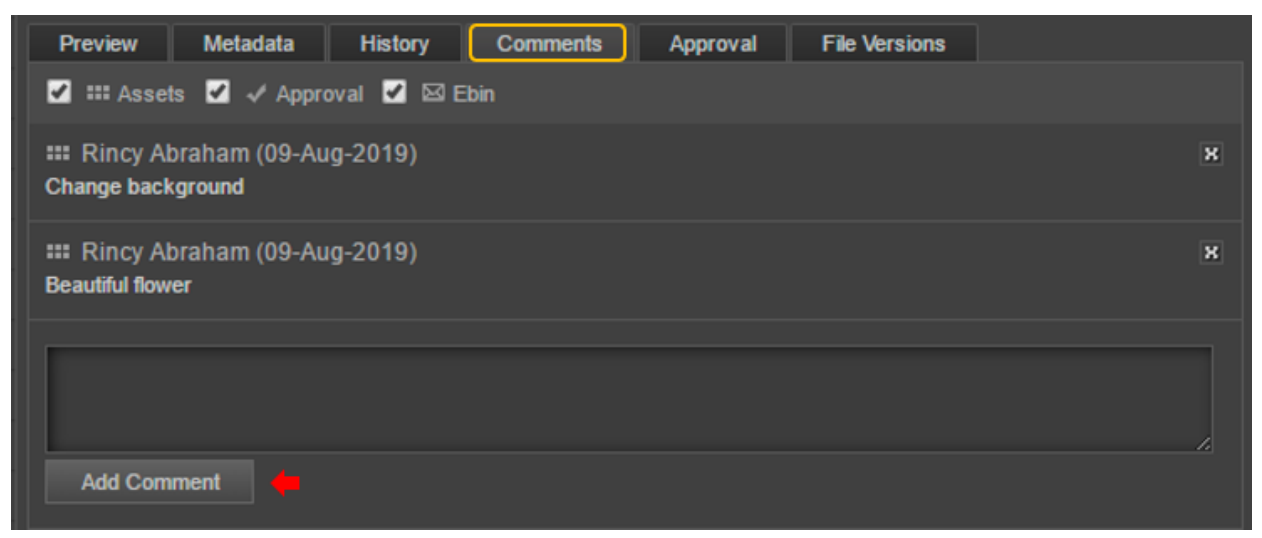

*Figure 39: Asset Options window- Comments tab*

- <span id="page-25-2"></span><span id="page-25-1"></span>**e. Approval**: Users may be required to send the asset for approval to another person, internal or external to the organization. An asset can be sent for approval to another eMAM user (internal approval) or externally as a link to someone who has no access to eMAM (external approval).
	- o **Send to internal user:** Choose the name of the internal user from the drop-down list and click on Send for Approval button.

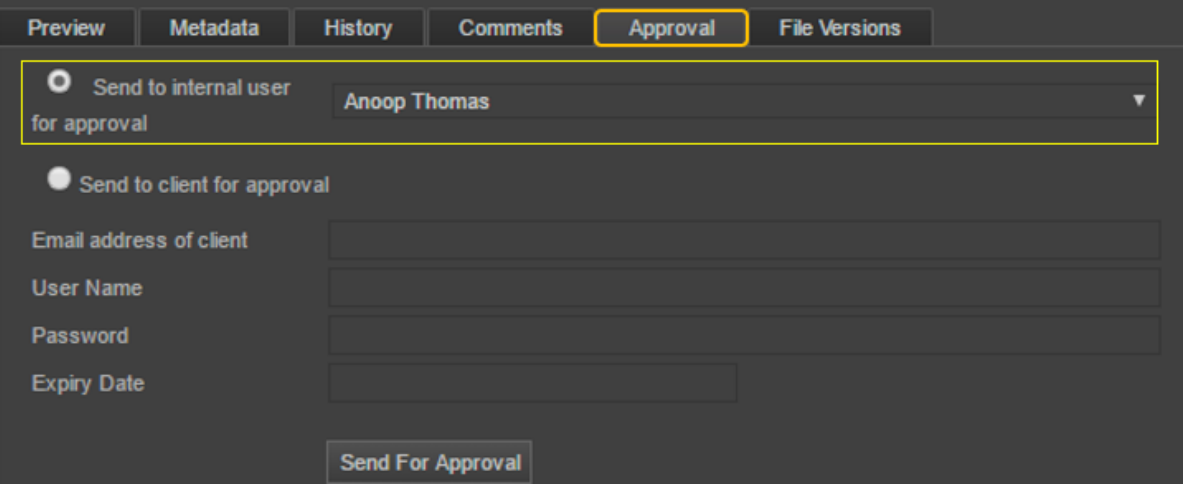

<span id="page-25-3"></span>*Figure 40: Asset Options window- Approval tab>Internal approval*

o **Send to client for approval**: To send to the external client for approval, enter email address of the client, username, password and choose the expiry date for the link.

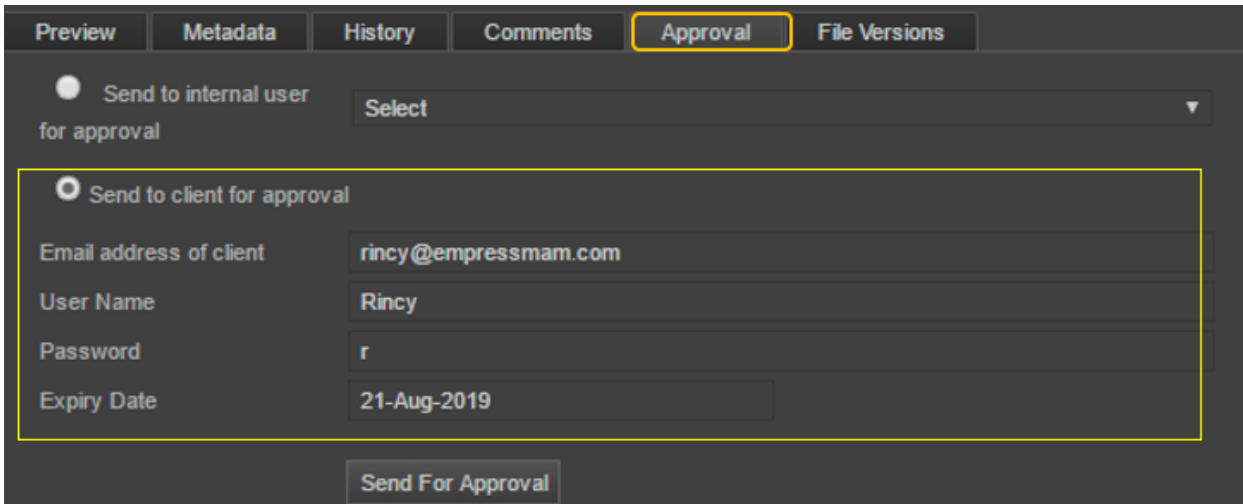

*Figure 41: Asset Options window- Approval tab>External approval*

<span id="page-26-1"></span><span id="page-26-0"></span>**f. File Versions**: File Versions displays the list of all the different versions created and available for the same asset. To import a particular version of an asset, set it as Face version before import.

<span id="page-26-2"></span>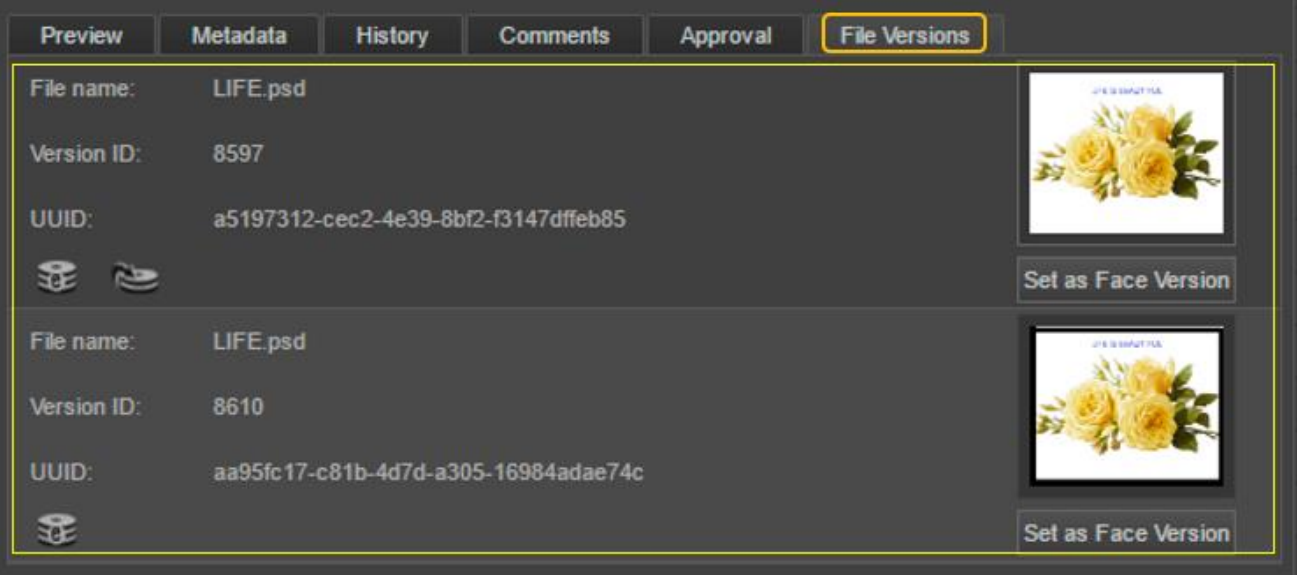

*Figure 42: Asset Options window- File Versions tab*

# <span id="page-27-0"></span>**Chapter 4: Import and Export Workflow**

To import assets from the eMAM system to the Adobe Photoshop CC using eMAM Photoshop Panel, follow the steps below:

### <span id="page-27-1"></span>Import

a. Launch Adobe Photoshop CC on your machine and create a new Photoshop document. Enter Doc name and click on *Create* button.

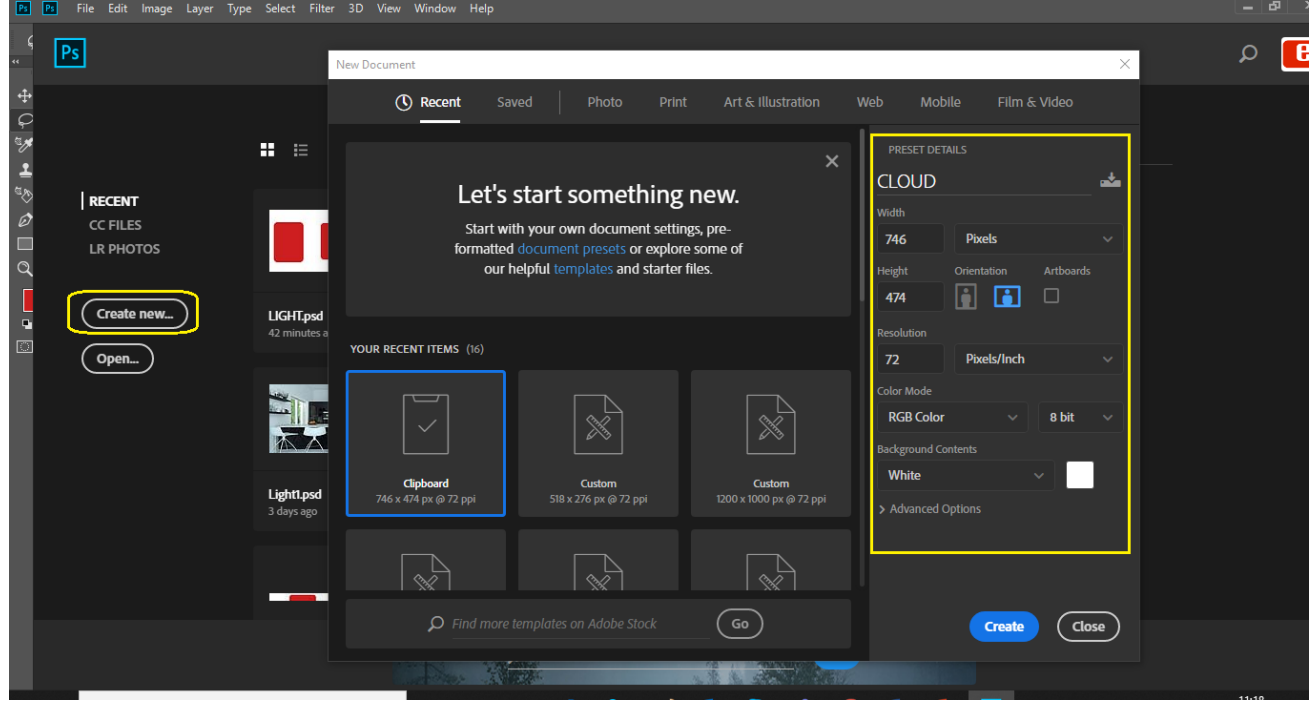

*Figure 43: Create a new Photoshop doc*

<span id="page-27-2"></span>b. When you right click on the newly created .psd name, you will see the '*Reveal in Explorer'* disabled, which means .psd is not yet saved.

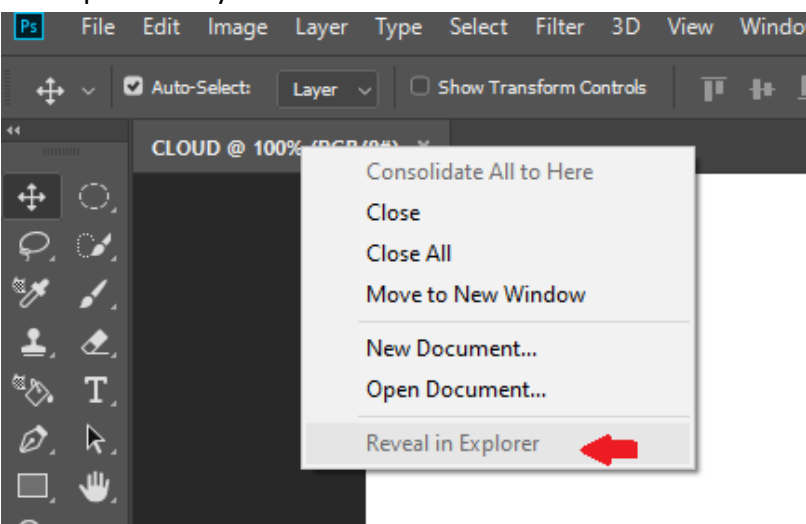

*Figure 44:Reveal in Explorer disabled*

<span id="page-27-3"></span>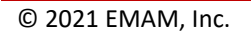

c. Go to *File* and click on '*Save As*' and save it as a .psd file after which "*Reveal in Explorer*" gets enabled.

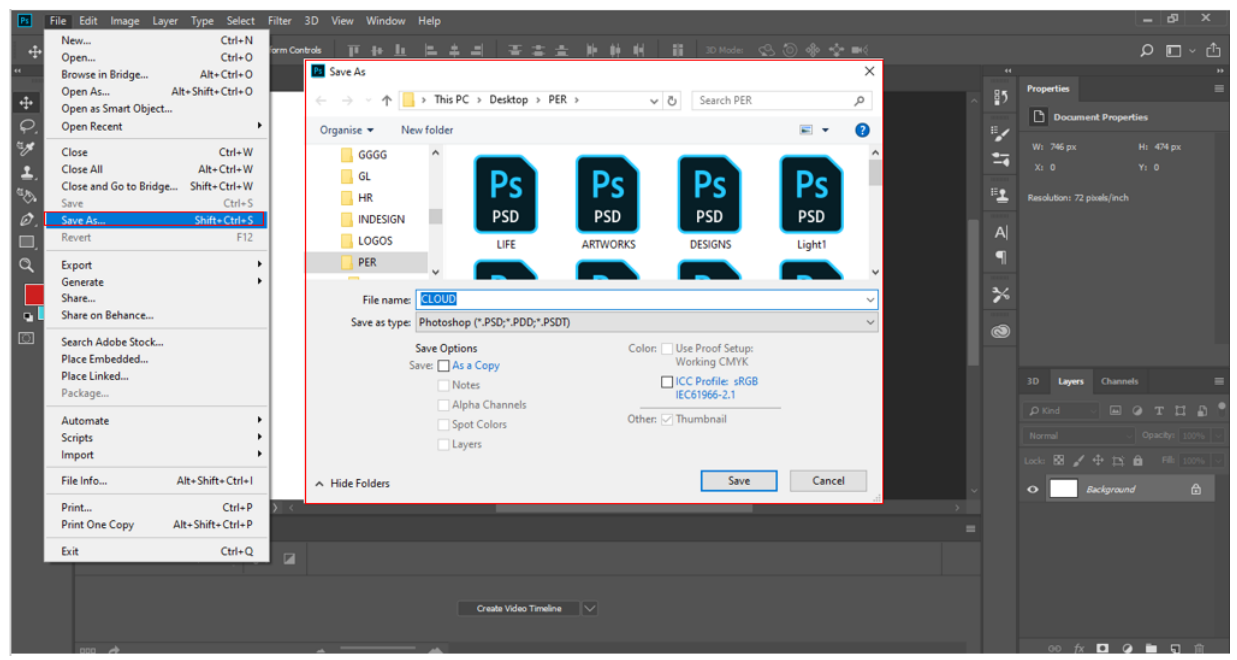

*Figure 45: Save the Photoshop doc*

<span id="page-28-0"></span>d. Open eMAM Panel (*Window>Extensions>eMAM*).

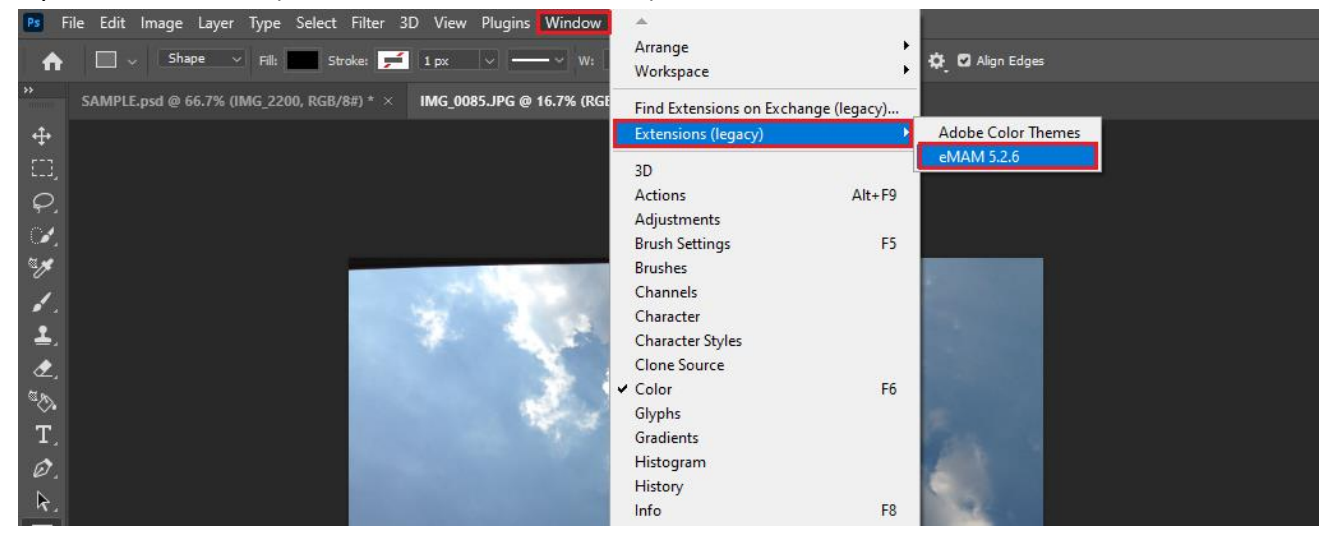

*Figure 46: Open eMAM Panel (Window>Extensions>eMAM)*

<span id="page-28-1"></span>e. Now configure (one-time activity) the eMAM panel by clicking on the *Settings* button at the top right corner.

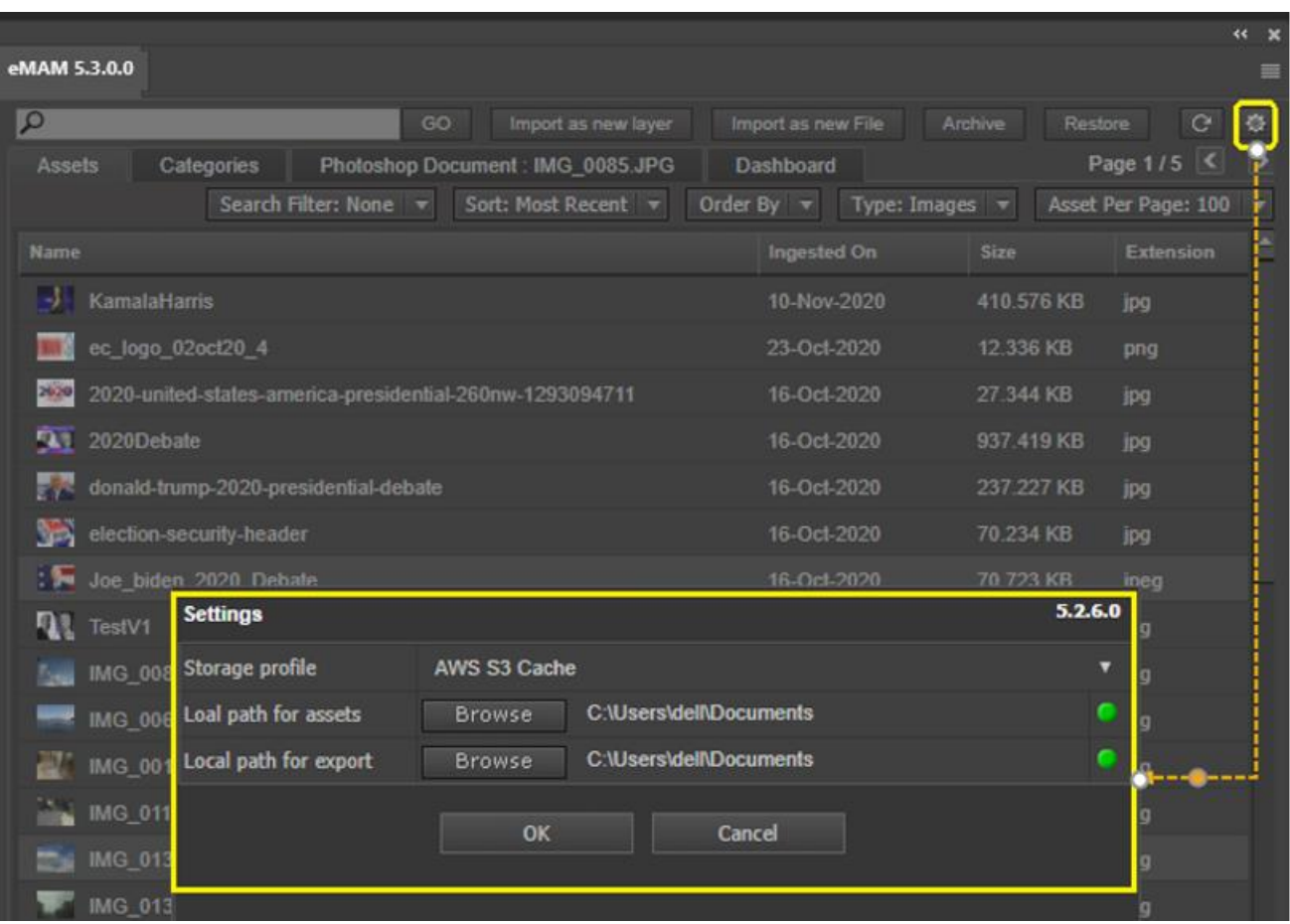

*Figure 47: Settings- Configure the storage profile and asset paths*

<span id="page-29-0"></span>f. Now selectsingle/multiple image assets under *Assets*tab and click on *Import as new layer*. After a while when all assets are imported successfully, the message below appears.

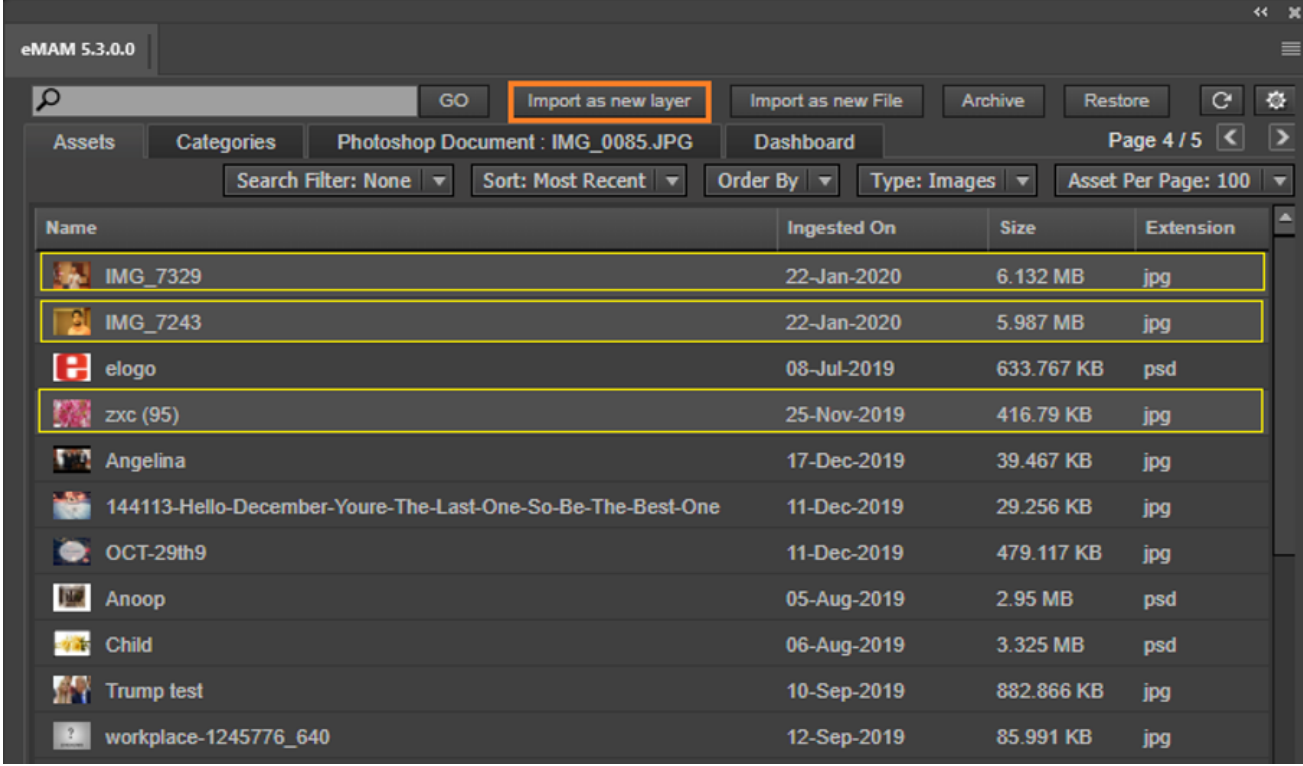

#### *Figure 48: Select assets under the Assets tab*

<span id="page-30-0"></span>Note: The *unsaved files show a \* at the end of the document name* so if you missed to save the Photoshop doc, please save it from *File>Save As*.

g. Localization of files start which can be viewed in real-time.

| eMAM 5.3.0.0    |                                     | $\leftarrow$ x<br>$\equiv$ |
|-----------------|-------------------------------------|----------------------------|
| IMG_7329        | 9% completed                        |                            |
| <b>IMG_7243</b> | 12% completed                       |                            |
| zxc (95)        | Download completed in 3.954 seconds |                            |
|                 |                                     |                            |

*Figure 49-Progress of assets getting localized*

<span id="page-30-1"></span>h. After a while import successfully completed message appears.

| eMAM 5.3.0.0                |                                     |                     |                                                                        |                    |                     | ≣                        |
|-----------------------------|-------------------------------------|---------------------|------------------------------------------------------------------------|--------------------|---------------------|--------------------------|
| $\alpha$                    | GO                                  | Import as new layer | Import as new File                                                     | Archive<br>Restore | $\mathbf{G}$        | 春                        |
| Categories<br><b>Assets</b> | Photoshop Document : IMG_0085.JPG * |                     | <b>Dashboard</b>                                                       |                    | Page 4/5 <          | $\overline{\phantom{a}}$ |
|                             | Search Filter: None                 | Sort: Most Recent   | Order By $\vert \mathbf{v} \vert$<br>Type: Images $\blacktriangledown$ |                    | Asset Per Page: 100 | $\overline{\textbf{v}}$  |
| <b>Name</b>                 |                                     |                     | <b>Ingested On</b>                                                     | <b>Size</b>        | <b>Extension</b>    | Ā                        |
| IMG_7329                    |                                     |                     | 22-Jan-2020                                                            | 6.132 MB           | jpg                 |                          |
| <b>IMG_7243</b>             |                                     |                     | 22-Jan-2020                                                            | 5.987 MB           | jpg                 |                          |
| H<br>elogo                  |                                     |                     | 08-Jul-2019                                                            | 633.767 KB         | psd                 |                          |
| zxc (95)<br>E AN            |                                     |                     | 25-Nov-2019                                                            | 416.79 KB          | jpg                 |                          |
| 番号<br><b>Trump test</b>     |                                     |                     |                                                                        |                    | jpg                 |                          |
| workplace-124577            |                                     |                     |                                                                        |                    | jpg                 |                          |
| Satya Nadella               |                                     |                     |                                                                        |                    | jpg                 |                          |
| ш<br><b>LIGHT</b>           | Importing completed succesfully     |                     |                                                                        |                    | psd                 |                          |
| yellow                      |                                     |                     |                                                                        |                    | jpg                 |                          |
| 2019-09-20_02052            |                                     |                     |                                                                        |                    | jpg                 |                          |
| IMG_20191102_06             |                                     | OK                  |                                                                        |                    | jpg                 |                          |
| IMG_20191027_1!             |                                     |                     |                                                                        |                    | jpg                 |                          |

Figure 50- Import successfully completed message

<span id="page-30-2"></span>i. Imported files get displayed as layers in the Photoshop doc.

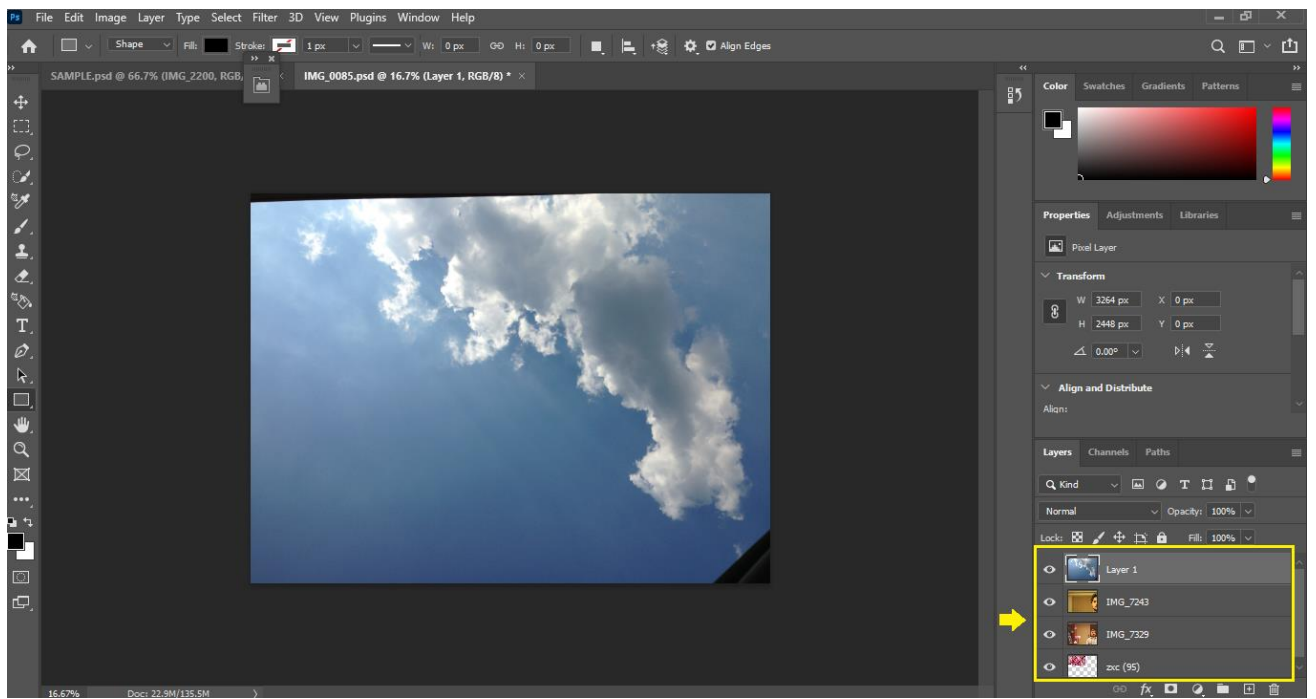

*Figure 51: Layers listed under Layers tab in the Adobe Photoshop*

<span id="page-31-1"></span>Note: *On import, now AWS SDK is used to download assets from cloud storages.*

### <span id="page-31-0"></span>Export

j. Now make the desired edits in Adobe Photoshop document and save your changes. When your final output is ready, in the eMAM Photoshop Panel, click on *Save* button to save and export the .psd file back to eMAM.

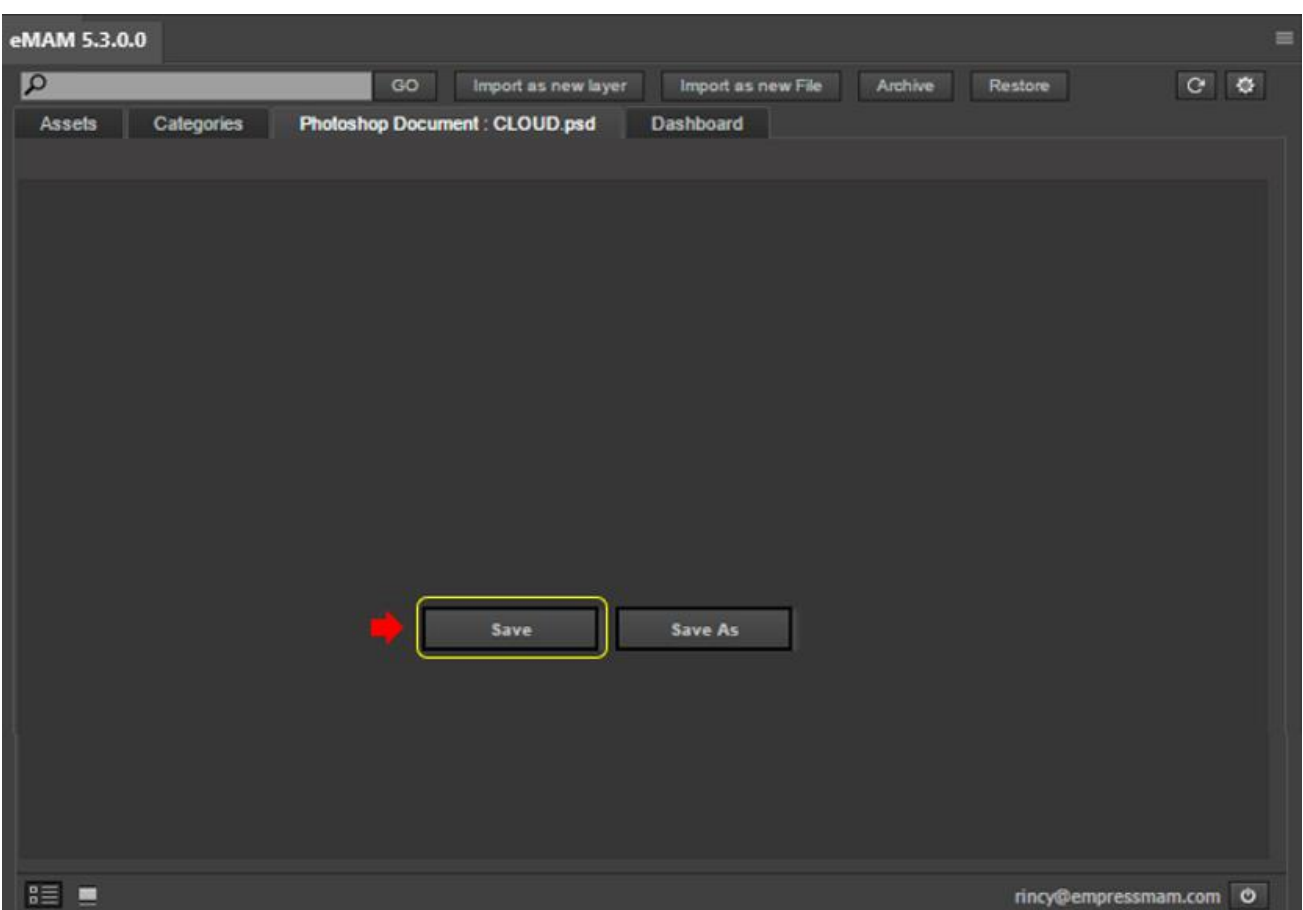

*Figure 52: Click on Save under Photoshop doc tab.*

<span id="page-32-0"></span>\*If a .psd file is imported from eMAM and is exported back to eMAM, you will be asked to export as a new version of the file with below message.

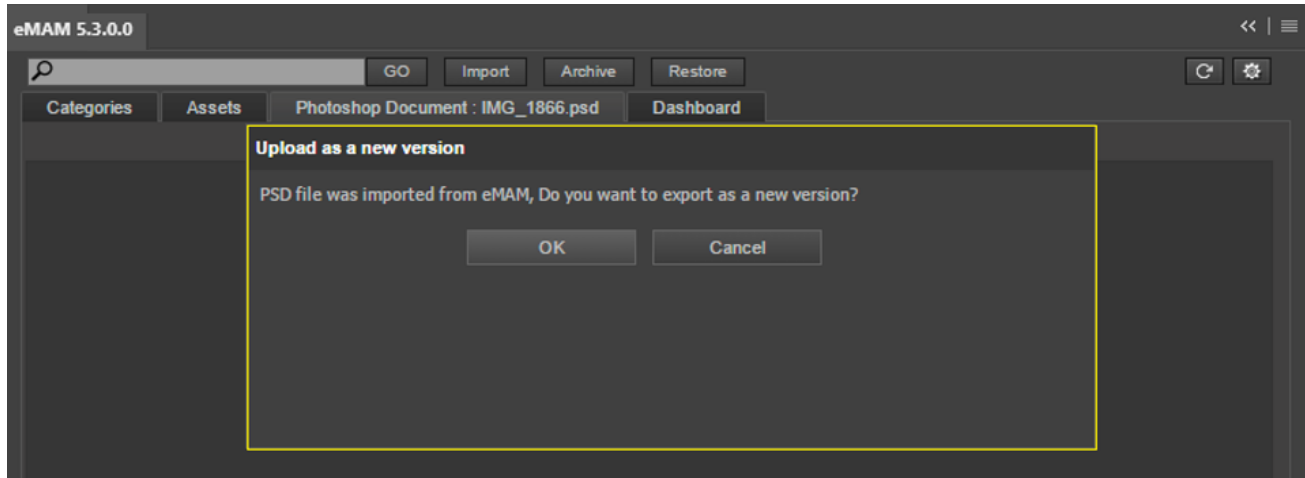

*Figure 53: Warning message to export as new version.*

<span id="page-32-1"></span>k. Fill in the details under each tab before export:

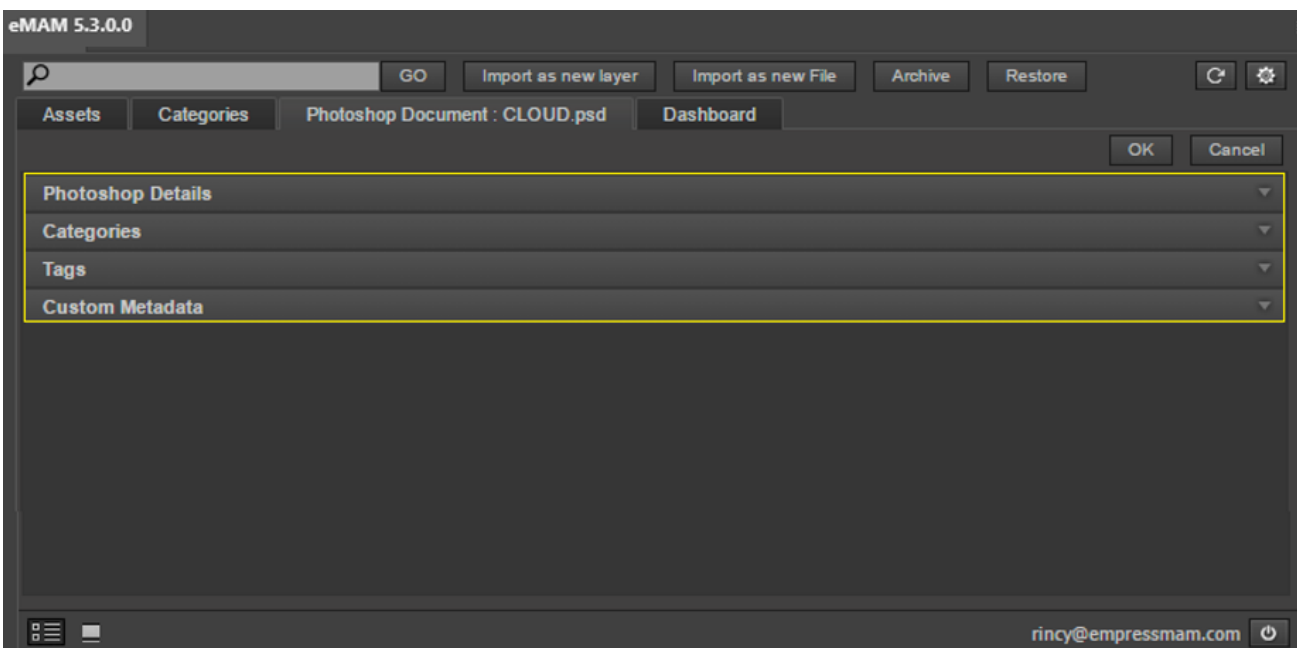

*Figure 54: Fill in details before export*

<span id="page-33-0"></span>o **Photoshop Details** (*on clicking Save button*): Fill in the *Description* and *Author* field.

| <b>Photoshop Details</b>                                                                                        |                  |  |  |
|----------------------------------------------------------------------------------------------------|------------------|--|--|
| <b>Description</b>                                                                                              | <b>Assets</b>    |  |  |
| <b>Document Name</b>                                                                                            | <b>CLOUD.psd</b> |  |  |
| Author                                                                                                    | <b>Rins</b>      |  |  |
| $\mathcal{L}^*$ . $\mathcal{L}^*$ and $\mathcal{L}^*$ . The set of $\mathcal{L}^*$ . The set of $\mathcal{L}^*$ |                  |  |  |

*Figure 55: Photoshop details tab*

<span id="page-33-1"></span>o **Save as Options***(on clicking Save As button):* When a .psd file needs to be exported as a new version of the already existing file in eMAM, select the file save as type from the drop-down list. Enter *Description* and *Author* name. Note: *Save As option is only available for saved .psd files.*

| <b>Save As Options</b> |             |                                                                                                    |
|------------------------|-------------|----------------------------------------------------------------------------------------------------|
| Save As Type           | <b>BMP</b>  |                                                                                                    |
| File Name              | CLOUD.bmp   | <b>BMP</b><br><b>CompuServe GIF</b>                                                                                                    |
| <b>Description</b>     | Face        | <b>Photoshop EPS</b>                                                                                                    |
| Author                 | <b>Rins</b> | Photoshop DCS 1.0<br>Photoshop DCS 2.0<br><b>JPEG</b><br>Photoshop PDF<br><b>Photoshop RAW</b><br>Pixar<br><b>PNG</b><br>Targa<br><b>TIFF</b> |

*Figure 56: Photoshop doc export Save As options*

<span id="page-33-2"></span>o **Categories**: Under *Categories* tab, enable the desired Category checkboxes you wish to assign this photoshop doc to.

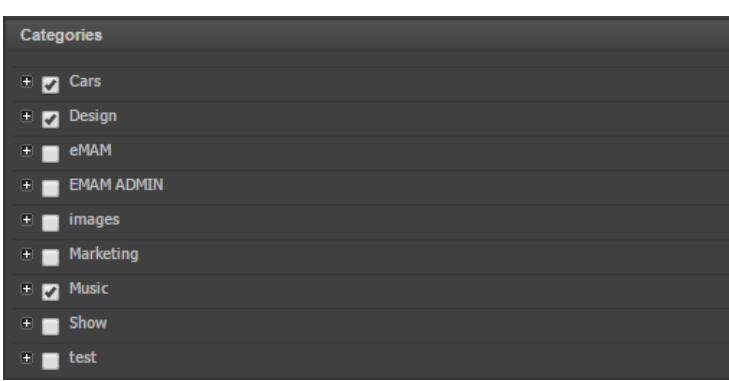

*Figure 57: Export- Categories tab*

<span id="page-34-0"></span>o **Tags**: Under *Tags* tab, click and choose from the listed tags or add new tags and click on  $\pm$  button.

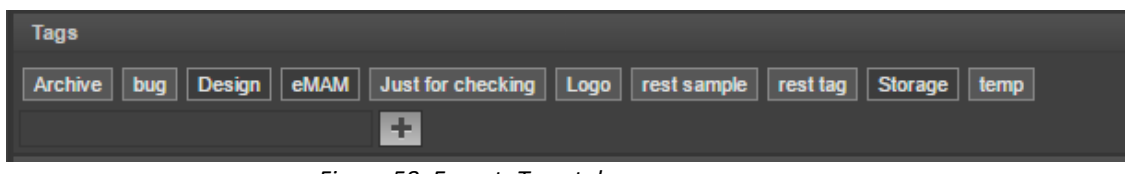

*Figure 58: Export- Tags tab*

<span id="page-34-1"></span>o **Custom Metadata**: Under this tab, select the Metadata Set from the dropdown list and fill in the Metadata fields.

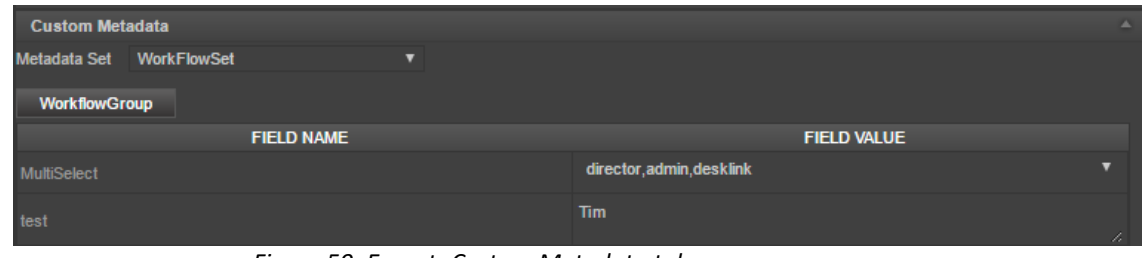

*Figure 59: Export- Custom Metadata tab*

<span id="page-34-2"></span>l. Once all the details are filled, click on OK on the top right-hand side of the page. Click *Cancel* to discard the changes.

| eMAM 5.3.0.0                       |                               |                    |                    |                          |
|------------------------------------|-------------------------------|--------------------|--------------------|--------------------------|
| Ω                                  | GO<br>Import as new layer     | Import as new File | Archive<br>Restore | $C$ $Q$                  |
| <b>Categories</b><br><b>Assets</b> | Photoshop Document: CLOUD.psd | <b>Dashboard</b>   |                    |                          |
|                                    |                               |                    |                    | <b>OK</b><br>Cancel      |
| <b>Photoshop Details</b>           |                               |                    |                    | -                        |
| <b>Categories</b>                  |                               |                    |                    | ╾                        |
| <b>Tags</b>                        |                               |                    |                    | ↽                        |
| <b>Custom Metadata</b>             |                               |                    |                    | $\overline{\phantom{0}}$ |
|                                    |                               |                    |                    |                          |

<span id="page-34-3"></span>*Figure 60: Click OK to start the export*

m. After a while, once the export is successfully completed, below message appears.

© 2021 EMAM, Inc. **<sup>35</sup>** [www.emamsolutions.com](http://www.emamsolutions.com/)

 $\overline{\phantom{a}}$ 

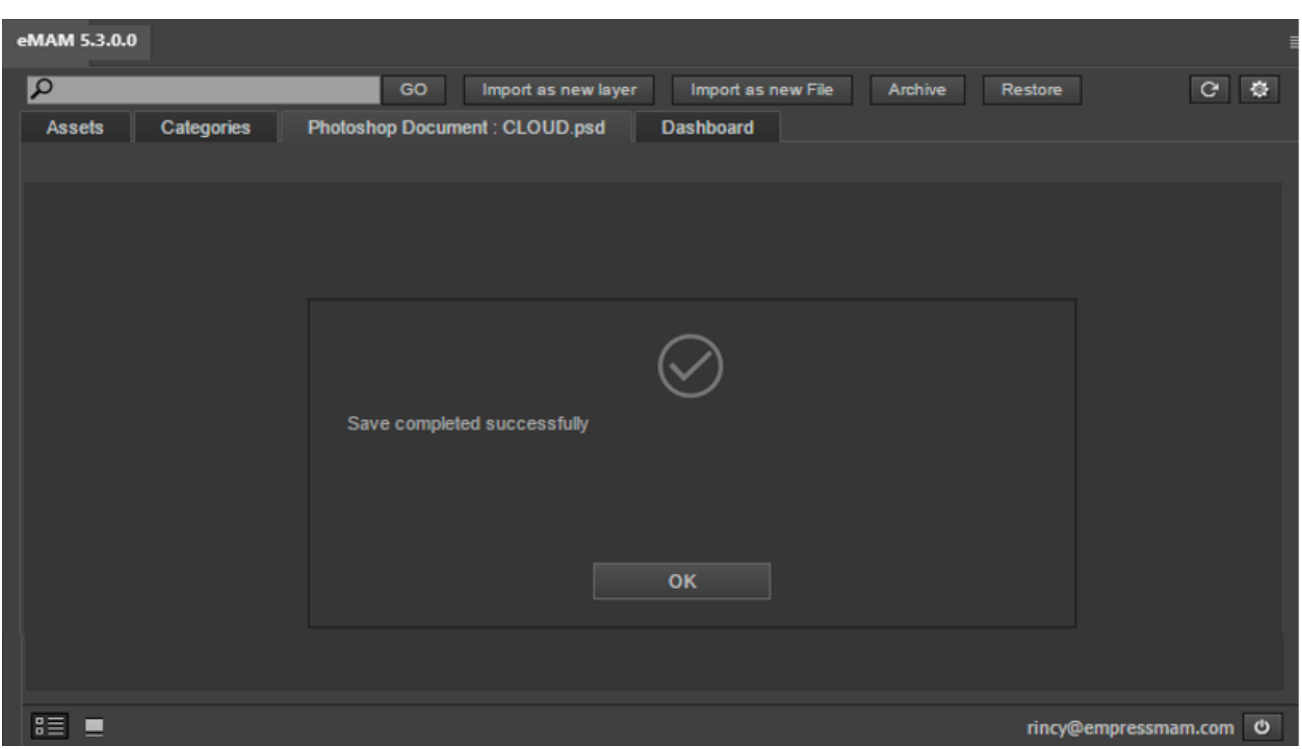

*Figure 61: Export completed message*

<span id="page-35-0"></span>n. You can now find the final exported Photoshop doc listed as a .psd file under the *Assets* tab.

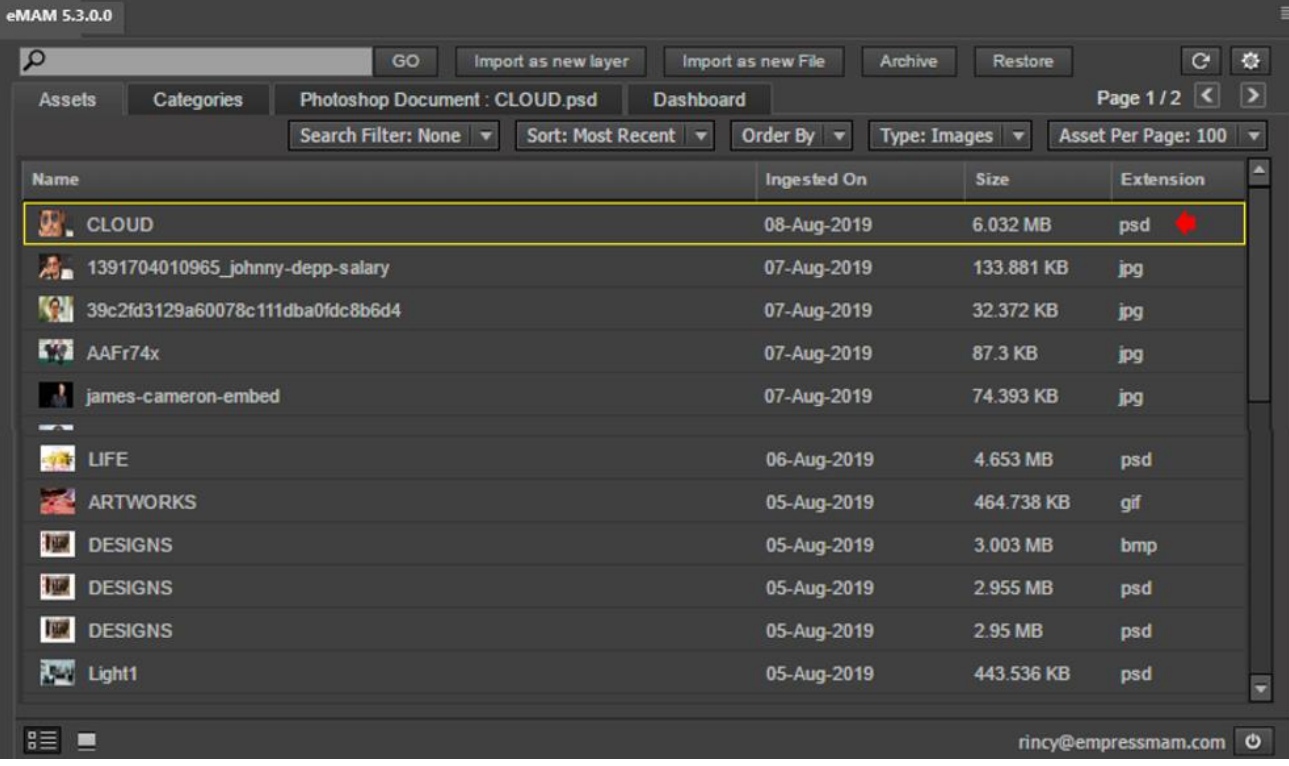

*Figure 62: Photoshop doc added as a psd file under Assets tab.*

<span id="page-35-1"></span>

# <span id="page-36-0"></span>**Chapter 5: Archive/Restore workflow**

### <span id="page-36-1"></span>Archive

To archive assets under the Assets tab or the Categories tab to the pre-defined Archive location, follow the steps mentioned below:

1. In the eMAM Photoshop Panel, under the Assets tab, select the assets for archive and click on *Archive* button on the top panel.

| $\overline{\mathbf{c}}$<br>GO                                                       | Import as new layer<br>Import as new File | Archive        | Restore<br>c                         |
|-------------------------------------------------------------------------------------|-------------------------------------------|----------------|--------------------------------------|
| Photoshop Document : TEDDY.pg<br><b>Assets</b><br>Categories<br>Sort: Most Recent v | <b>Dashboard</b><br>Order By $\tau$       | Type: Images v | к<br>Page 1/2<br>Asset Per Page: 100 |
|                                                                                     |                                           |                |                                      |
| 3915d82866dd19c304fa2789c1a4946d                                                    | 26-Mar-2019                               | 77.383 KB      | pg                                   |
| 3915d82866dd19c304fa2789c1a4946d                                                    | 13-Feb-2019                               | 77 383 KB      | <b>JPD</b>                           |
| 125954                                                                              | 26-Mar-2019                               | 88,808 KB      | of                                   |
| п                                                                                   | 26-Mar-2019                               | 41.632 KB      | <b>P9</b>                            |
| <b>IMAG0806</b>                                                                     | 22-Mar-2019                               | 1.447 MB       | <b>PO</b>                            |
| <b>ANU8323</b>                                                                      | 19-Jan-2019                               | 4.965 MB       | pg                                   |
| ANU8060-2                                                                           | 19-Jan-2019                               | 2 584 MB       | pg                                   |
| <b>ANU8180</b>                                                                      | 19-Jan-2019                               | 1.812 MB       | pg                                   |
| <b>ANU5588</b>                                                                      | 19-Jan-2019                               | 10.462 MB      | <b>BOO</b>                           |
| ЦŊ,<br>afa4a3df-2a0b-43fb-9190-cd7f2fde3c0c                                         | 15-Jan-2019                               | 203.125 KB     | pog                                  |
| <b>ANU5762</b>                                                                      | 19-Jan-2019                               | 1.53 MB        | gog.                                 |
| aee35aad-7aec-438c-9a13-2bcdccc04d7c<br>w                                           | 15-Jan-2019                               | 311.957 KB     | peg                                  |
| 4x3 Network Ingest                                                                  | 28-Feb-2019                               | 352.106 KB     | png                                  |
| 123                                                                                 | 28-Feb-2019                               | 679.965 KB     | png                                  |
| 4x3 Network Ingest                                                                  | 28-Feb-2019                               | 352.106 KB     | png                                  |
| 123                                                                                 | 28-Feb-2019                               | 679.965 KB     | png                                  |
| fog-foggy-forest-158607                                                             | 13-Feb-2019                               | 1.203 MB       | pg                                   |
| IMG 20180804 120101                                                                 | 08-Feb-2019                               | 4.494 MB       | pg                                   |
| А<br>architecture-building-city-1123982                                             | 21-Feb-2019                               | 1.167 MB       | pg                                   |
| 763b1d2d9af47c5e87cedda6bf81cb49                                                    | 19-Feb-2019                               | 13.041 KB      | pg                                   |
| dahka-red-blossom-bloom-60597                                                       | 19-Feb-2019                               | 15.026 KB      | peg                                  |
| JA XYZ                                                                              | 06-Feb-2019                               | 14.025 MB      | psd                                  |
| beautiful-bloom-blooming-658687                                                     | 13-Feb-2019                               | 304.452 KB     | <b>SPG</b>                           |

<span id="page-36-2"></span> *Figure 63: Select assets and click on Archive*

2. *Asset -Restore Status* window appears and displays the status of each archived asset. On successful queuing of the asset to the archive queue, it will display below message.

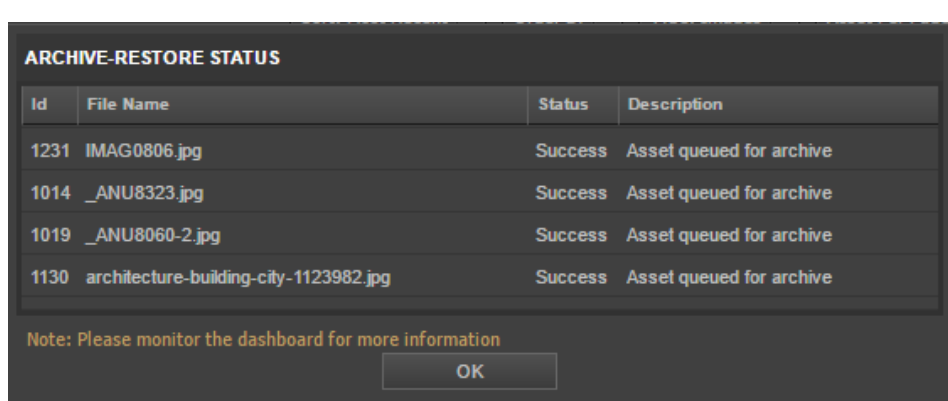

<span id="page-37-0"></span> *Figure 64: Archive-Restore Status window displays status of archive*

Archive operations can fail for many reasons. Various failed scenarios with the corresponding messages displayed during archive process are mentioned below:

|    | <b>ARCHIVE-RESTORE STATUS</b>                                 |                |                                                 |
|----|---------------------------------------------------------------|----------------|-------------------------------------------------|
| 1d | <b>File Name</b>                                              | <b>Status</b>  | <b>Description</b>                              |
|    | 8557 birthdaycake24.com 15d41508933676.jpg                    | Failed         | No archive profile configured for this<br>asset |
|    | 8548 LIGHT.psd                                                | Failed         | Asset is in queued or running status            |
|    | 8534 elogo.psd                                                | Failed         | Asset is in queued or running status            |
|    | 8537 woman traveller.jpg                                      | Failed         | Asset is in queued or running status            |
|    | 8536 woman traveller.jpg                                      | Failed         | Asset is in queued or running status            |
|    | 6477 noel-wallace.jpg                                         | Failed         | Asset is in queued or running status            |
|    | 1134 ANU8704.NEF                                              | Failed         | Asset already archived                          |
|    | 6478 iennifer-daniels ipg                                     | <b>Success</b> | Asset queued for archive                        |
|    | Note: Please monitor the dashboard for more information<br>OK |                |                                                 |

*Figure 65: Archive-Restore Status window with failed messages*

- <span id="page-37-1"></span>a. *No archive profile configured for the asset*: This means the storage profile where this asset is stored does not have an archive profile configured, hence the archive process fails. You can go to the asset storage profile in the Super Admin console and configure an archive profile for the same.
- b. *Asset is in queued or running status*: This means, the archive process for this asset has already begun and is in either queued or running state.
- c. *Asset already archived*: This message is displayed when the selected asset is already in archived state.
- 3. Immediately check the *eMAM Director>Archive dashboard* to monitor the progress of the archive operations. After a while, all the archived assets get successfully archived to the preconfigured archive locations. You can confirm it by retrying the archive operation on the same asset, and if it displays *Asset already archived* message, it means the asset is already archived. Also, in the *eMAM Director>File Version widget*, it will display *Exist in archive* as the asset location.

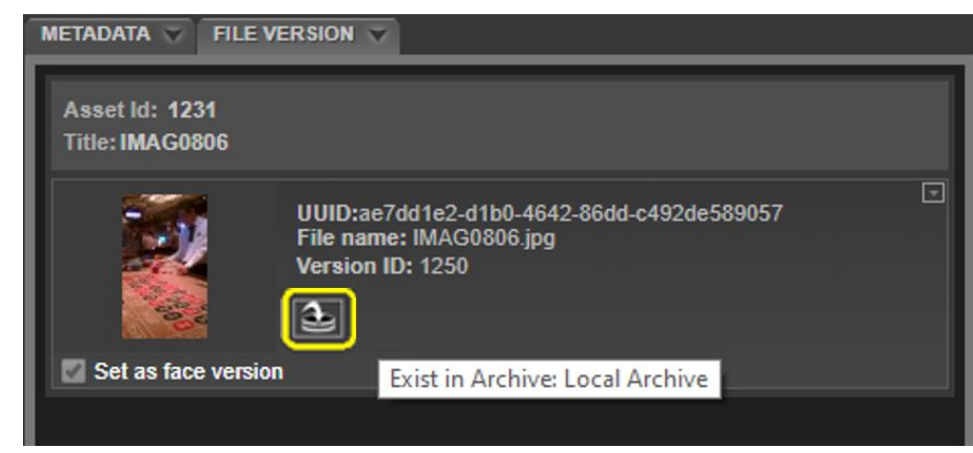

*Figure 66: File Versions widget displays location of asset as archive*

### <span id="page-38-1"></span><span id="page-38-0"></span>Restore

Similarly, you can restore the archived asset by following the steps below:

1. Select the archived assets, you wish to restore under the *Assets* tab and click on the *Restore* button on the top panel.

| ≡<br>eMAM 5.3.0.0                         |                                 |                                                         |                                      |  |  |  |  |
|-------------------------------------------|---------------------------------|---------------------------------------------------------|--------------------------------------|--|--|--|--|
| $\overline{\alpha}$                       | GO<br>Import as new layer       | Import as new File<br><b>Archive</b>                    | $\overline{G}$<br>寮<br>Restore       |  |  |  |  |
| <b>Categories</b><br><b>Assets</b>        | Photoshop Document: TEDDY.jpg * | <b>Dashboard</b>                                        | Page 1/2 $\boxed{\leq}$<br>$\vert$   |  |  |  |  |
| Search Filter: None                       | Sort: Most Recent v             | <b>Type: Images</b><br>Order By $\overline{\mathbf{v}}$ | <b>Asset Per Page: 100</b><br>▼<br>▼ |  |  |  |  |
| <b>Name</b>                               | <b>Ingested On</b>              | <b>Extension</b><br><b>Size</b>                         |                                      |  |  |  |  |
| <b>BO</b><br>eMAM_Team                    | 31-May-2019                     | 64.079 KB<br>jpg                                        |                                      |  |  |  |  |
| eMAM AI2                                  | 31-May-2019                     | 88.988 KB<br>jpg                                        |                                      |  |  |  |  |
| child-couple-cyclist-1128318              |                                 |                                                         |                                      |  |  |  |  |
| IO.<br>jennifer-daniels                   |                                 |                                                         |                                      |  |  |  |  |
| architecture-building-city-1123982        |                                 | 21-Feb-2019                                             | 1.167 MB<br>jpg                      |  |  |  |  |
| <b>ANU8060-2</b>                          | 19-Jan-2019                     | 2.584 MB<br>jpg                                         |                                      |  |  |  |  |
| <b>ANU8323</b>                            |                                 | 19-Jan-2019                                             | 4.965 MB<br>jpg                      |  |  |  |  |
| <b>IMAG0806</b>                           |                                 | 22-Mar-2019                                             | 1.447 MB<br>jpg                      |  |  |  |  |
| e<br>elogo                                |                                 | 08-Jul-2019                                             | 633.767 KB<br>psd                    |  |  |  |  |
| 3915d82866dd19c304fa2789c1a4946d          |                                 | 26-Mar-2019                                             | 77.383 KB<br>jpg                     |  |  |  |  |
| 33<br>409193_492497784115262_1258166137_n | 26-Mar-2019                     | 49.335 KB<br>jpg                                        |                                      |  |  |  |  |
| λ<br>birthdaycake24.com_15d41508933676    |                                 | 01-Aug-2019                                             | 111.734 KB<br>jpg                    |  |  |  |  |
| <b>_ANU8704</b>                           |                                 | 21-Feb-2019                                             | 25.428 MB<br>nef                     |  |  |  |  |
| <b>ANU5470</b>                            |                                 | 19-Jan-2019                                             | 9.02 MB<br>jpg                       |  |  |  |  |
| 寒<br>IMG_20181225_201651                  | 20-Jun-2019                     | 2.107 MB<br>jpg<br>E                                    |                                      |  |  |  |  |
| 8目<br>▬                                   |                                 |                                                         | ಿ<br>rincy@empressmam.com            |  |  |  |  |

<span id="page-38-2"></span>*Figure 67: Select the archived assets and click on Restore*

2. *Archive-Restore Status* window displays the status of the restore operations.

|                                                               | <b>ARCHIVE-RESTORE STATUS</b>               |               |                                  |  |  |
|---------------------------------------------------------------|---------------------------------------------|---------------|----------------------------------|--|--|
| Id                                                            | <b>File Name</b>                            | <b>Status</b> | <b>Description</b>               |  |  |
|                                                               | 1130 architecture-building-city-1123982.jpg |               | Success Asset queued for restore |  |  |
|                                                               | 1019 ANU8060-2.jpg                          |               | Success Asset queued for restore |  |  |
|                                                               | 1014 ANU8323.jpg                            |               | Success Asset queued for restore |  |  |
|                                                               | 1231 IMAG0806.jpg                           |               | Success Asset queued for restore |  |  |
| Note: Please monitor the dashboard for more information<br>ок |                                             |               |                                  |  |  |

<span id="page-39-0"></span> *Figure 68: Archive-Restore Status window displays status of restore operations*

If you try to restore a non-archived asset, you will receive below message:

| <b>ARCHIVE-RESTORE STATUS</b>                                 |                                   |               |                                |  |  |
|---------------------------------------------------------------|-----------------------------------|---------------|--------------------------------|--|--|
| ı<br>Id                                                       | <b>File Name</b>                  | <b>Status</b> | <b>Description</b>             |  |  |
|                                                               | 7530 ANU 0698 REUP 7530 AID 3.jpg | Failed        | Asset is not in archived state |  |  |
| Note: Please monitor the dashboard for more information<br>ОΚ |                                   |               |                                |  |  |

*Figure 69:Message displayed when trying to restore a non-archived asset*

<span id="page-39-1"></span>3. Immediately, check the *eMAM Director>Archive Dashboard* queue, to monitor the status of restore operations for each asset.

| <br><b>BROWSE</b><br><b>DASH BOARD</b><br><b>INSIGHTS</b><br><b>TRANSCRIPT</b><br><b>COMPARE</b> |                                |                      |              |                  |                    |                                                                   |                                           |
|--------------------------------------------------------------------------------------------------|--------------------------------|----------------------|--------------|------------------|--------------------|-------------------------------------------------------------------|-------------------------------------------|
| <b>Delivery</b><br>Ingest                                                                        | <b>Archive</b><br><b>Cloud</b> | Purge                |              |                  |                    |                                                                   |                                           |
| Page                                                                                             | 鷪<br>of 1                      |                      |              |                  | $\Box$ Select all  | $\bigcirc$ Resubmit $\triangledown$                               | <b>O</b> Delete <b>C</b><br>$\frac{1}{2}$ |
| <b>Type</b>                                                                                      | <b>Start time</b>              | End time             | File name    | <b>Operation</b> | <b>Status</b><br>⊓ | <b>Description</b>                                                | <b>User</b>                               |
| Q                                                                                                |                                |                      | Q            | Q                | Q                  | $\Omega$                                                          | Q                                         |
| eMAM                                                                                             | 05-Aug-2019 10:15 AM           |                      | ANU8323.jpg  | Restore          | Queued             | Asset picked up by service<br>for processing                      | Rincy<br>Abraham                          |
| eMAM                                                                                             | 05-Aug-2019 10:15 AM           |                      | IMAG0806.jpg | Restore          | Queued             | Asset picked up by service<br>for processing                      | Rincy<br>Abraham                          |
| $\Box$ Other<br><b>AWS</b>                                                                       | 31-Jul-2019 08:07 AM           | 05-Aug-2019 09:55 AM | ANU6606.JPG  | Archive          | Failed             | Processing Failed. Error<br>occured while archiving the<br>asset. | Rincy<br>Abraham                          |
|                                                                                                  |                                |                      |              |                  |                    |                                                                   |                                           |

*Figure 70:eMAM Director>Archive Dashboard*

<span id="page-39-2"></span>4. Files are successfully restored from the archive locations which can be confirmed looking at the eMAM Director File Versions widget.

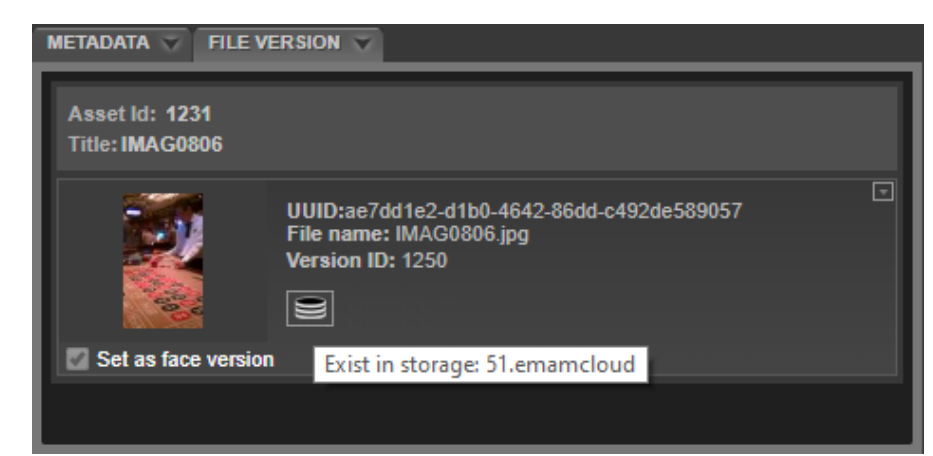

Figure 71: File Versions widget displays storage location of asset

## <span id="page-40-2"></span><span id="page-40-0"></span>**Chapter 6: Get Help**

For any more information, please contact eMAM support at support@emamonline.com

# <span id="page-40-1"></span>**Chapter 7: Table of Figures**

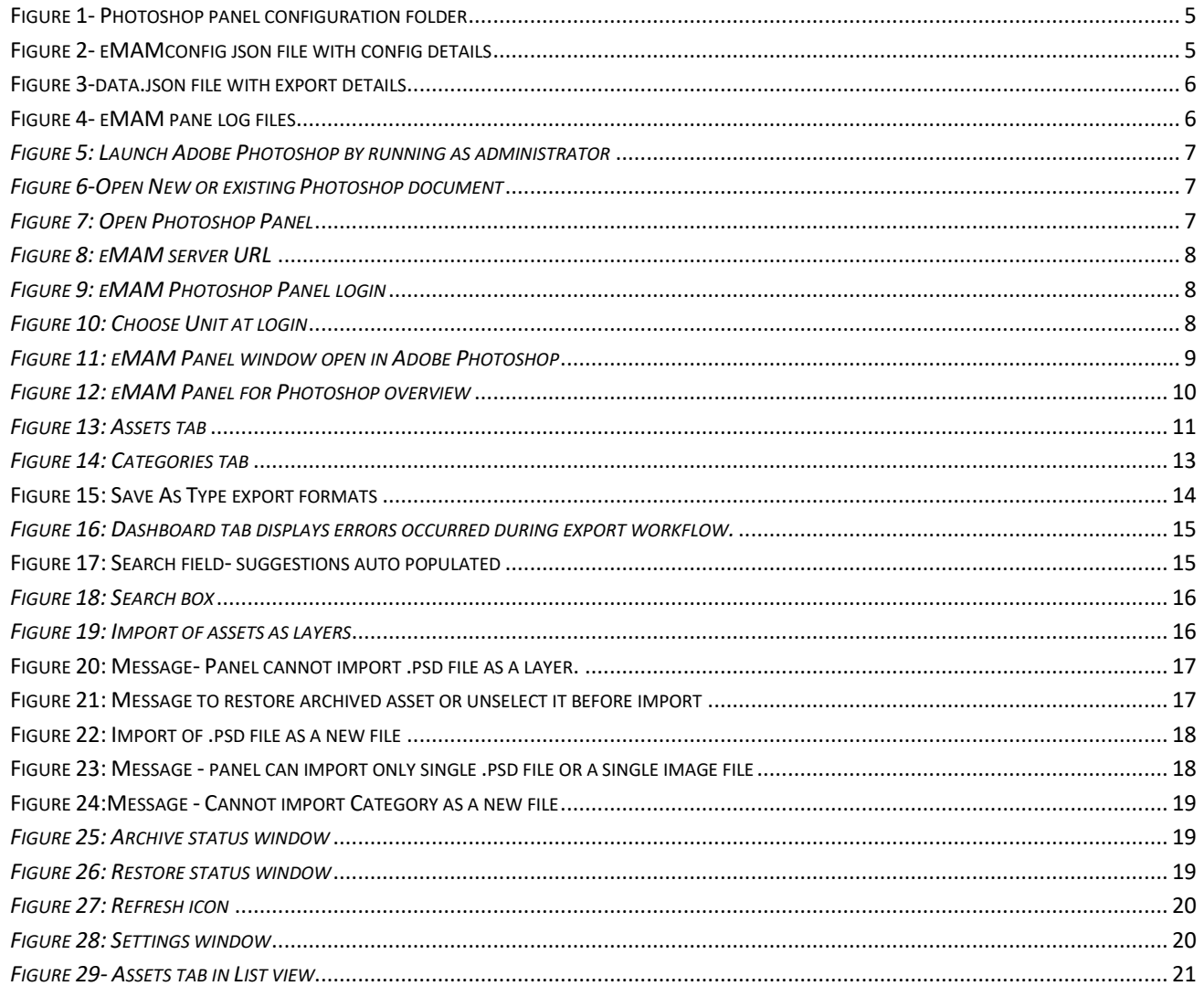

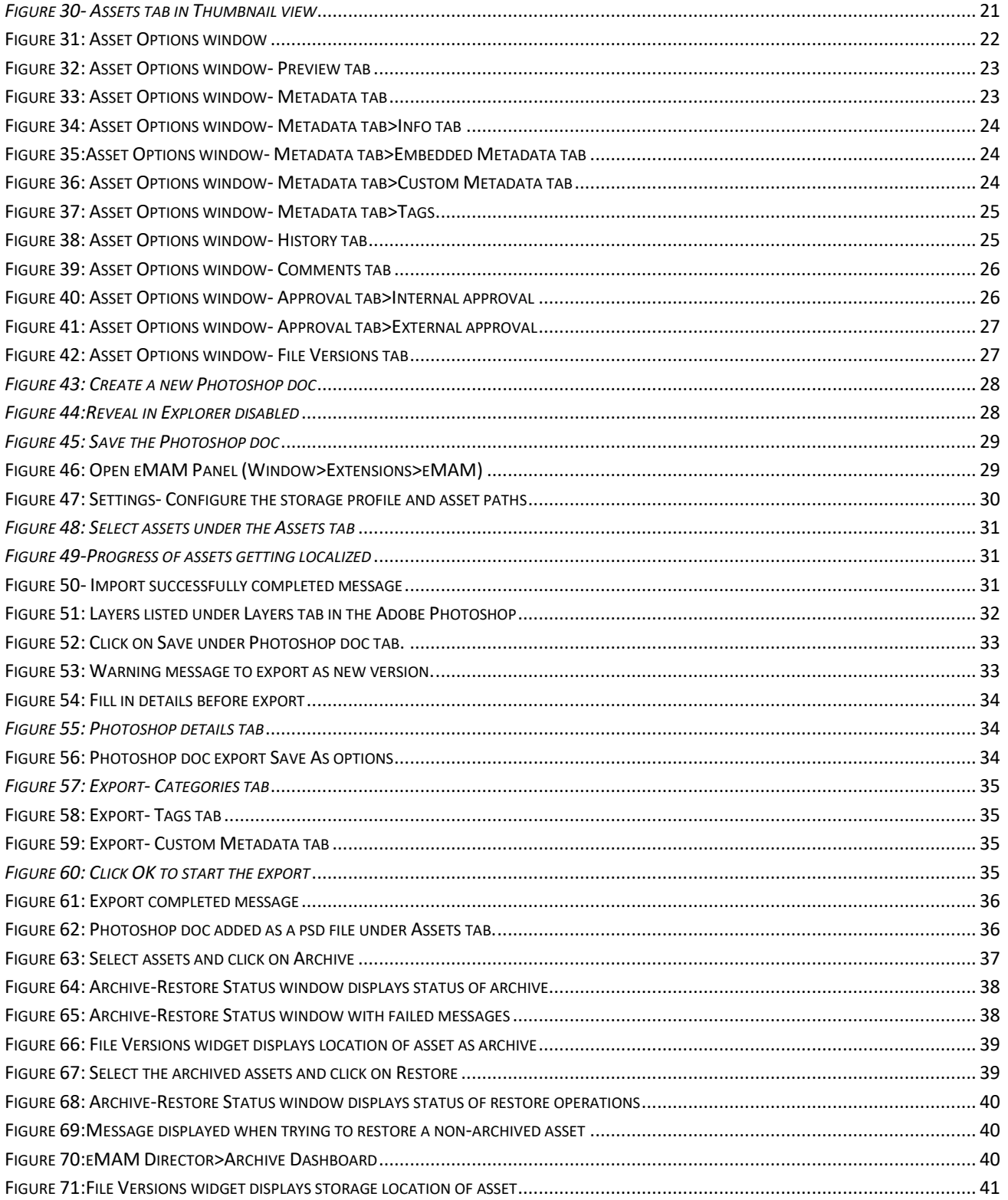

#### Chapter 8: Index

#### $\mathbf{A}$

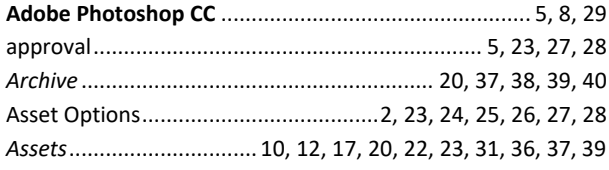

### $\mathbf C$

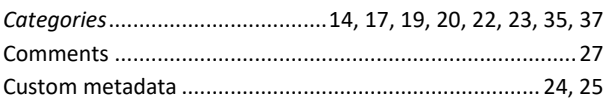

#### D

#### $\mathsf E$

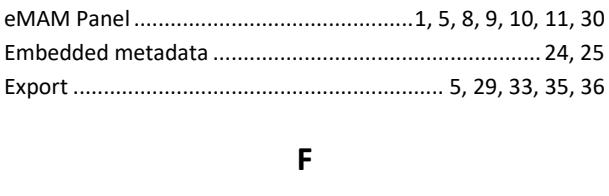

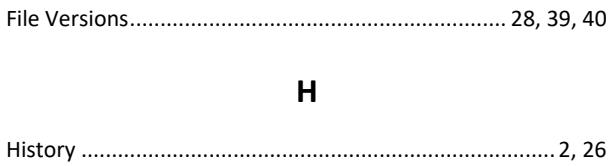

 $\mathbf{I}$ 

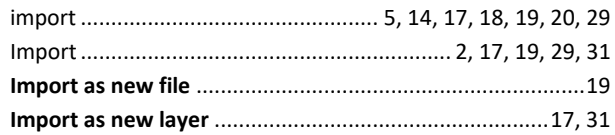

#### $\mathbf{L}$

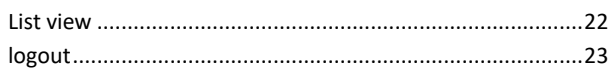

#### P

Photoshop document ............................ 5, 8, 14, 15, 21, 29, 33

#### ${\sf R}$

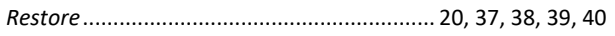

### $\mathsf{S}$

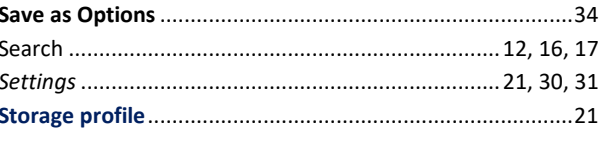

#### $\mathbf T$

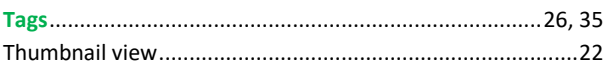